#### 版權所有**©2004**  所有權利均予保留**–**台灣印製

### G-MAX"N203 筆記型電腦使用手冊

首次發行時間:2004 年 7 月

本使用手冊將引導您設定與使用您的 G-MAX N203 筆記型電腦。本手冊內的資訊正確 性已經過仔細檢查;資料若有變更,恕不另行通知。

如未事先獲得本公司的書面許可,不得以電子、機械、影印、錄製或其它任何方式或形 式,將本手冊的任一部份重製、儲存於檢索系統之中或予以傳送。

#### 商標

本文所使用的產品名稱僅供識別之用,該名稱皆為其所屬公司的商標。

Microsoft®、MS-DOS、Windows®及 Windows® Sound System 是 Microsoft Corporation 的商標。

Intel®、Centrino™、Pentium® M、Banias、Calexico 是 Intel Corporation 的註 冊商標。

Sound Blaster 與 Sound Blaster Pro 是 Creative Technology 的商標。

本手冊所引述之所有其他商標或產品名稱皆為其所屬公司的商標或註冊商標。

#### 安全指示

請利用下列安全指導原則來協助保護您自身與電腦的安全。

#### 使用 **G-MAX N203** 筆記型電腦時

#### 小心: 如果電腦基座直接放置於您的身上,請勿長時間使用您的攜帶式電腦。在長  $\bigwedge$ 時間操作下,基座的熱度可能會升高。 如果與皮膚持久接觸,可能會導致身體不適,甚至燙傷。

- 切勿嘗試自行維修電腦。請務必密切遵守安裝指示。
- 切勿將電池放在您的口袋、皮包或其他含有可能會使電池電極短路之金屬物品(例如車鑰匙) 的容器。其引發的過度電流可能會產生相當高的溫度,而且可能會燒壞電池。
- ◆ 請確定 AC 變壓器的電源線上不要放置任何東西, 也不要將電源線放在可能會讓人絆倒或踩 踏的地方。
- ◆ |常您使用 AC 變壓器來操作電腦或對電池充電時,請將 AC 變壓器放在通風的地方,例如桌 上或地板上。切勿用紙或其他會降低冷卻效果的物品蓋住 AC 變壓器;而且也不要在 AC 變 壓器放置於手提箱內時使用。
- ◆ 請勿將異物擠入筆記型電腦的通風口或其他開口。因為這樣可能會因內部元件短路而起火或 導致觸電的危險。
- 您只能使用本款筆記型電腦核准使用的 AC 變壓器與電池。使用其他類型的電池或 AC 變壓 器可能會有起火或爆炸的危險。
- 如果電池更換錯誤,可能會有爆炸的危險。
- 當您將筆記型電腦連接電源之前,請確定 AC 變壓器的電壓功率和使用的電源電壓功率相符。
	- 大部分北美和南美國家,以及一些如南韓與台灣等遠東地區國家所使用的電壓功率為 115 V/60Hz。
	- 日本東部使用 100 V/50Hz,而日本西部使用 100 V/60Hz。
	- 大部分歐洲、中東及遠東地區國家所使用的電壓功率為 230 V/50Hz。
- 如果您的 AC 變壓器插在延長線上,請確定插在延長線上之所有設備的總安培數並未超過該 延長線的負載量。
- 要取出筆記型電腦的電源時,請先關機、從電源插座拔下 AC 變壓器,然後再取出電池。
- 為避免發生潛在的觸電危險,請勿在雷雨期間連接或拔下任何纜線、進行維修或重新裝配本 產品。
- 請勿將電池丟入火中,電池可能會因此爆炸。請向當地主管機關詢問有關處置電池的方法。
- 準備使用筆記型電腦時,請將電腦放在平坦的平面上。
- 當您出遊時,請勿將您的筆記型電腦寄放在拖運行李中。您可以讓您的筆記型電腦通過 X 光 安檢機器,但是絕對不能讓您的筆記型電腦通過金屬偵測器。如果用手動方式檢查筆記型電 腦,請確定電腦中有電力飽滿的電池,以應付開機檢查的要求。
- 當您攜帶取出硬碟的筆記型電腦出遊時,請用布或紙等不導電的材料將硬碟機包妥。如果使 用手動方式檢查硬碟機,請確定您可以隨時將其安裝於電腦中備查。您可以讓硬碟機通過 X 光安檢機器,但是絕對不能讓它通過金屬偵測器。
- 當您出遊時,請勿將您的筆記型電腦放在頭頂上方的置物櫃中,因為電腦可能會四處滑動。 請勿讓筆記型電腦掉落地面或受到其他機械撞擊。
- 請保護您的筆記型電腦、電池及硬碟,避免受到環境的危害,例如塵土、灰塵、食物、液體、 異常高溫或低溫及過度曝露於日光下。
- 令 當您在溫度和/或溼度差異極大的環境中移動您的筆記型電腦時,筆記型電腦上面或內部可能 會有冷凝現象。為避免對您的筆記型電腦造成損害,請在使用前給予充分的時間讓濕氣蒸發。

注意:當您的筆記型電腦從低溫環境移到溫暖的環境,或從高溫環境移到涼爽的環 IF 境時,請讓您的筆記型電腦適應室溫後再開機。

- ◆ 當您拆除纜線時,請利用纜線上的接頭或鬆脫環,切勿直接拔除纜線。當您拔出接頭時,請 平均施力取出,以免接頭的插腳彎曲變形。當您連接纜線之前,請確定接頭的方向正確且對 齊插座。
- 在清潔您的筆記型電腦之前,請先關機、從插座上拔下電源線且取出電池。
- 拿取元件時請小心。例如握住記憶體模組的邊緣,而非其針腳。

 $\bigwedge$ 

#### 小心:使用您的電話設備時,務必遵守基本的預防措施,以減少起火、觸電及人身 傷害的危險,這些基本預防措施包括:

- 請勿在靠近水的地方使用本產品,例如靠近浴缸、洗碗槽、廚房水槽或洗衣桶的地方、潮濕 的地下室或游泳池附近。
- 避免在雷雨期間使用電話(除了無線話機以外)。因為可能有遭受閃電電擊的危險。
- ◆ 請勿在瓦斯漏氣的環境周圍,以電話通報瓦斯漏氣狀況。
- 只能使用本手冊指定的電源線。

#### 警告:下列情況可能會使產品的保固失效

- 如果電池處理不當,可能會有爆炸的危險;請確定您使用的是相同或相等類型的電池。
- 請依製造商規定的指示處置使用過的電池。
- 請注意:如果在光碟機中使用已破裂、有深刻刮痕或其他品質不良的光碟片,可能會 損壞光碟機與光碟片內的資料,因為上述光碟片可能會在高速轉動下碎裂。如果無法 確實遵守這項規定,您可能會使本產品的保固失效。

#### 安規注意事項

#### 聯邦通訊委員會**(FCC)**符合規範聲明

本設備已依照 FCC 規定第 15 章通過測試,並證實符合 B 級數位裝置的限制。這些限制的設計用 意,是為了使產品安裝在住宅區時,能夠對可能有害的干擾提供合理保護。

如對本設備進行任何變更或修改,可能導致使用者喪失操作本設備的權利。

本設備可產生、使用及散發無線電頻率能量。若沒有依照使用指示來安裝及使用,可能會對無線 電通訊產生有害的干擾。但是,並不保證依特定安裝方式便不會產生干擾。如果本設備對無線電 或電視所造成的有害干擾取決於關閉或打開本設備,我們建議使用者採取以下的一個或數個方 法,試試能否排除干擾:

- 改變或調整接收天線的方向或位置。
- 增加本設備與接收設備之間的距離。
- ◆ 將本設備插在與接收設備不同的插座上。
- ◆ 冷詢經銷商或向有經驗的無線電或電視技術人員尋求協助。
- 連接到本設備的所有外接式纜線都必須有遮蔽防護。至於連接到 PC 卡的纜線規格,請參閱 選購品使用手冊或安裝指示。

#### 產品的修改

聯邦通訊委員會敬告使用者,如未經過符合規範之責任方的明確同意,而對本設備進進行任何變 更或修改的話,會導致使用者喪失操作本設備的權利。

#### 纜線

使用者必須使用含RFI/EMI金屬插頭外蓋的遮蔽纜線來連接本設備,以符合FCC規範。

#### 聯邦通訊委員會**(FCC)**  第 **68** 章警告聲明

本設備符合 FCC 規則第 68 章的規定。本電腦底部有一張標籤,除了其他資訊以外,還標示著本 設備的 FCC 登記號碼與 Ringer Equivalence Number(REN)。如果需要,您必須提供這項資訊 給您的電話公司。

FCC 規則第 68 章的登記號碼:6CTTAI - 25876 - FB – E

#### **REN: 0.8B**

REN 對於決定您能夠在電話線上連接多少裝置非常實用,當別人撥您的電話號碼時,也會讓這些 装置的鈴聲一併響起。所有裝置的 REN 總和最多不應超過五(5.0),但並非所有區域都能達到最 大的限度。如要確定您在電話線路上視 REN 所定而能夠連接的裝置數量,您必須詢問您當地的電 信公司,以瞭解該通話區域的最大 REN 值。

如果您的數據機會對電信網路造成傷害,當地的電信公司可能會暫時停止對您的服務。如果可能, 該公司會事先通知您,即使未事先通知,也會儘快告知。您將被告知您有權利向 FCC 提出申訴。

您的電信公司可能會變更其設施、設備、作業或程序,進而影響到您的設備之正常運作。如果電 信公司要進行變更工程,您將接獲事先通知,以便有機會維持電信服務不受中斷。

#### **CE** 注意事項(歐盟)

符號的標誌,表示 G-MAX N203 筆記型電腦符合歐盟的 EMC 法規和低電壓法規。這類標誌 表示此款 G-MAX N203 系統筆記型電腦符合下列技術標準:

- EN 55022 "資訊技術設備之無線電干擾特性的限制與測量方法。"
- EN 55024 "資訊技術設備 豁免特性 限制與測量方法。"
- EN 61000-3-2 "電磁相容性(EMC) 第 3 章:限制 第 2 節:諧波電流放射的限制 (每相位達 16 A 的設備輸入電流)。"
- EN 61000-3-3 "電磁相容性(EMC) 第 3 章:限制 第 3 節:具額定電流達 16 A 設 備之低電壓供電系統的電壓波動與閃爍限制。"
- EN 60950 "資訊技術設備的安全性。"

#### A 備註:**EN 55022** 發射規定提供兩個等級:

- A 級適用於典型的商業區域。
- B 級適用於典型的住宅區域。

如要判斷您的筆記型電腦適用於哪個等級,請檢查筆記型電腦背板上的 FCC 登記標籤。如果標籤 註明 A 級,表示下列警告事項適用於您的筆記型電腦:

#### 無線電頻率干擾警告:本產品經測試符合 **A** 級數位產品規定。本產品在居家環境中可能會造成無 線電頻率的干擾,在此情況下,使用者必須採取適當的因應措施。

此款 G-MAX N203 筆記型電腦被歸類為適合在典型 B 級居家環境中使用。

本產品已根據上述法規與標準提出"遵循聲明",此項聲明亦於技嘉科技股份有限公司存檔備查。

#### **BSMI** 注意事項(僅適用於台灣)

大部分的 G-MAX N203 筆記型電腦產品被標準檢驗局(BSMI)歸類為 B 級資訊技術設備(ITE)。

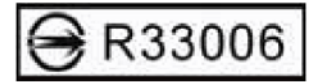

此款 G-MAX N203 筆記型電腦被歸類為適合在典型 B 級居家環境中使用。

#### 英國的數據機規範符合資訊

本數據機已經通過英國工商部(**D**epartment of **T**rade and **I**ndustry)的許可,可以連接到由某 些合格的公共電信業者所經營之公眾交換式電話網路的交換線路,或連接到連線至該網路的系統 上(僅限於直接交換線路,非共享式服務或 1-1 載波系統 )。

本數據機也適合連接到專用自動交換機(**P**rivate **A**utomatic **B**ranch E**x**change,**PABX**)上, 該交換機會回傳次要的進行指示。

如果本數據機要使用分機線路為BT所屬之PBX時,數據機和PBX的連線就只能由BT來進行,或由 PBX的合格維護商來進行。

除非該合格維護商取得14天的書面聲明,表示該連線要由其他人來進行,目該通知期限已經到期。

本數據機僅適用於Loop Disconnect或Multi-Frequency Dialing Facilities所檢驗的電話線 路。

本數據機的使用者會被告知:本數據機僅准予透過隨附的電話線介面連接到**PSTN**。如以其他方 法將數據機連接到**PSTN**,將使這項核可失效。

本數據機不保證在所有環境中都能正常運作。如有任何異樣,請連絡您的供應商。

某些網路業者要求欲使用其網路的使用者必須申請連線與安裝適用之插座的許可。

本數據機的 **R**inger **E**quivalence **N**umber(**REN)**是 1。**REN** 是幫助使用者瞭解一條電話線路 最多能同時連接幾個設備的參考值。

每個設備的 **REN** 值必須加總起來,而且不能超過 4。

除非另有標示,否則一般電話均假定為 **REN** 值等於 1。

本數據機只可允許使用下列功能:

- ◆ 由意圖掠奪之程式碼擷取的電話號碼之儲存。
- 最初進行的指示偵測。
- 自動撥號/自動接聽。
- 撥號音偵測。
- 擴音設備。

本數據機未准予和英國/私人 speech-band 服務連線。本數據機並不支援自動重撥功能。任何其 他的使用將會使您的數據機核可失效,進而無法遵循該核可所依循的標準。

如未經 **BABT** 的授權而對本數據機進行任何形式上的修改,或是將本數據機用於或連接到 **BABT** 未正式認可的外部軟體,將會使本數據機的核可失效。

#### **Macrovision** 授權聲明

本產品使用屬於 Macrovision Corporation 及其他所有權人擁有之特定美國專利權及智慧財產 權所保護之著作權保護技術。此項著作權保護技術的使用必須經過 Macrovision Corporation 的 授權,除非另經 Macrovision Corporation 授權同意,否則僅供家用與其他有限的觀賞用途。嚴 格禁止進行拆卸的還原工程。

*G-MAXTM N203* 使用手冊

# 關於您的 G-MAX N203 筆記型電腦

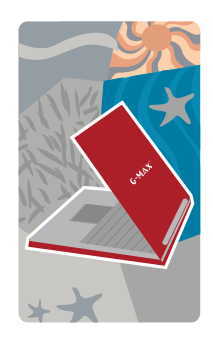

恭喜您購買了全新的專業級多媒體 G-MAX N203 筆 記型電腦。您的 G-MAX N203 筆記型電腦擁有超強 的功能,可整合筆記型電腦產業現有的最新技術。

您的 G-MAX N203 筆記型電腦不僅能使用當今的多 媒體應用程式,也為未來的新奇軟體做好準備。專業 級多媒體 G-MAX N203 筆記型電腦是一款使用者渴 望已久的筆記型電腦,能讓您操作自如、彈性運用並 擁有多項功能。

*G-MAXTM N203* 使用手冊

# 關於本使用手冊

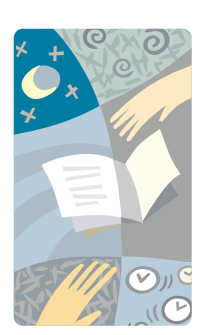

歡迎您使用專業級多媒體 G-MAX N203 筆記型電腦 的使用手冊。本手冊內容涵蓋學習如何使用 G-MAX N203 筆記型電腦的一切事項。本手冊並且假定您已 經瞭解 Windows 和個人電腦的基本概念。現在, 您 將與您的 G-MAX N203 筆記型電腦展開一連串歡樂 的饗宴。

本手冊分成 7 個章節:

- 第 1 章 介紹 G-MAX N203 筆記型電腦的特性。
- 第 2 章 提供按部就班的指示, 協助您儘快學會使用 G-MAX N203 筆記型電腦。
- 第 3 章 說明如何操作 G-MAX N203 筆記型電腦 的標準功能。
- 第 4 章 說明如何使用系統 BIOS 設定程式。
- 第 5 章 說明如何將外接裝置連接到 G-MAX N203 筆記型電腦。
- 第 6 章 說明如何使用 G-MAX N203 筆記型電腦 的內部模組選項。
- 第 7 章 提供 G-MAX N203 筆記型電腦的保養與 維護指示。
- 第 8 章 指導您如何處理常見的系統問題。

# 目録

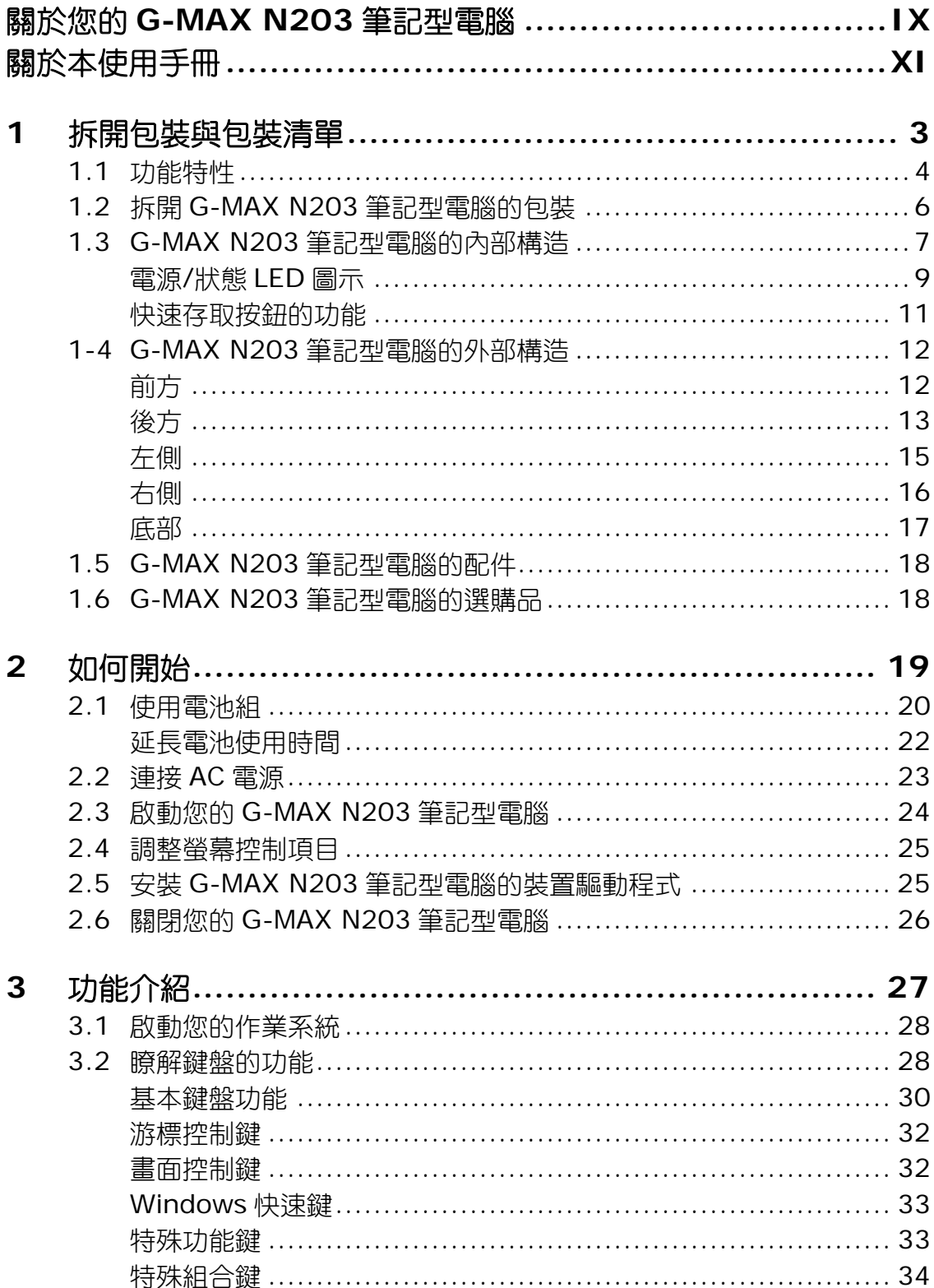

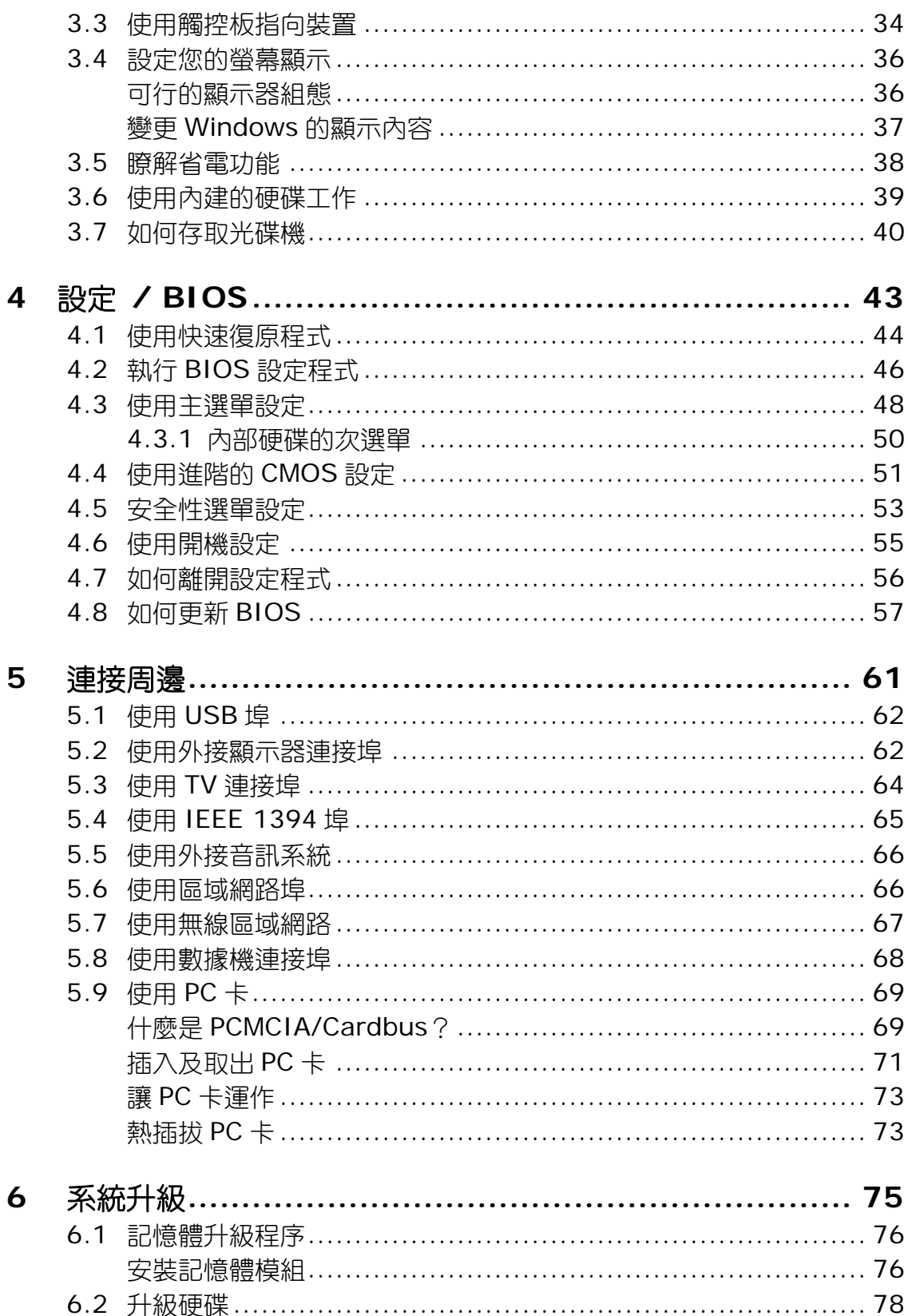

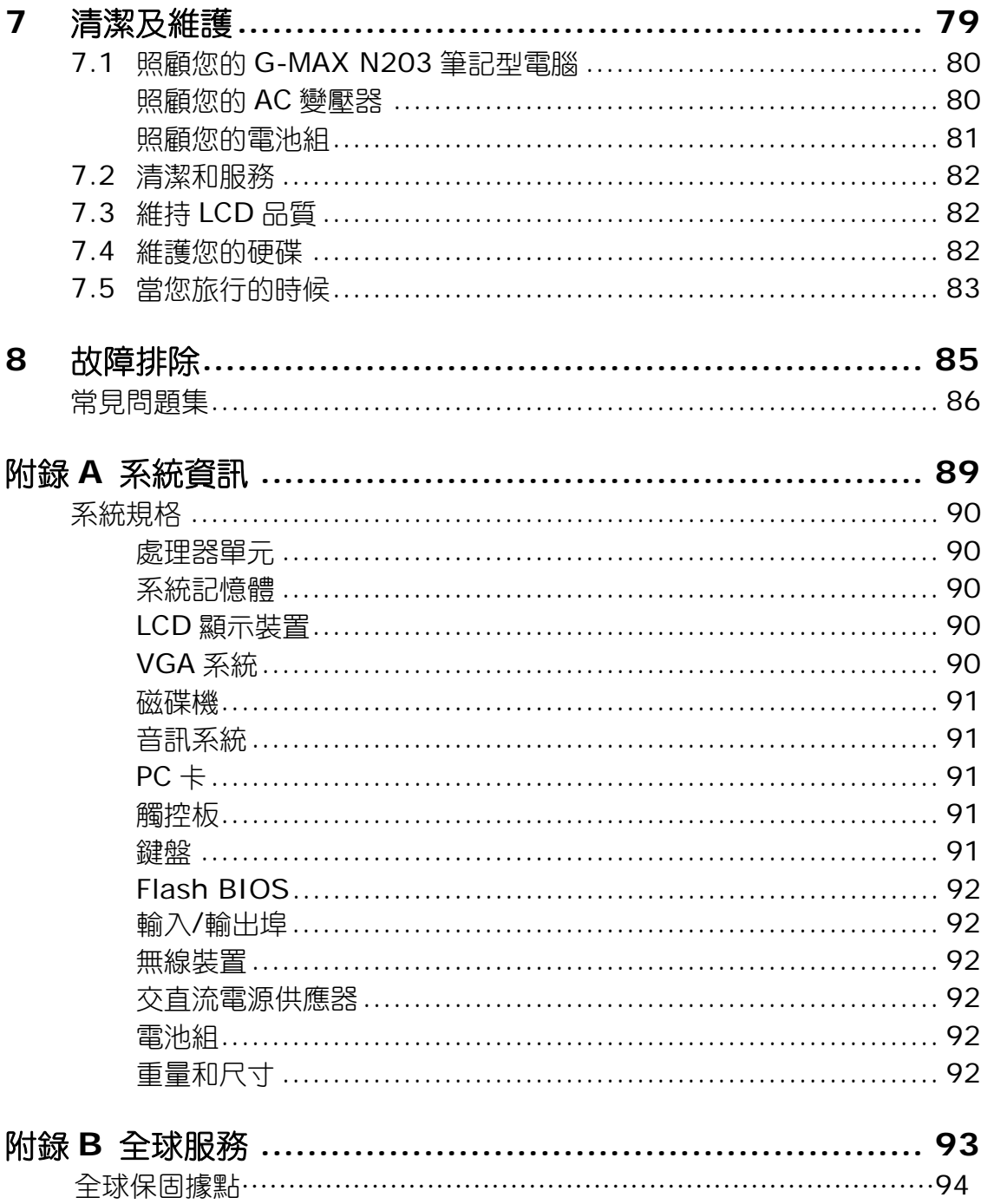

# **1** 拆開包裝與包裝清單

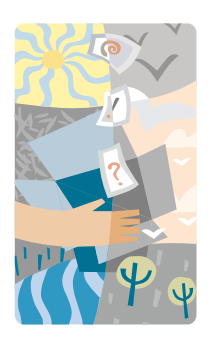

G-MAX N203 筆記型電腦是一款與 Windows 完全 相容的可攜式個人電腦。憑藉著行動運算與多媒體技 術的最新特性,您的 G-MAX N203 筆記型電腦便成 了天生的娛樂夥伴。在技術與輕巧外型的大幅進展之 下,您的 G-MAX N203 筆記型電腦可以運用於一般 商業、個人生產、娛樂及專業應用等廣泛的領域。無 論在辦公室、居家環境及旅途中,它都是理想的夥伴。

您的 G-MAX N203 筆記型電腦是辦公室、教室、家 庭、旅途及所有場合的理想選擇。

### **1.1** 功能特性

在辨識 G-MAX N203 筆記型電腦的每個部分之前,我們會先介紹您認識此款 G-MAX N203 筆記型電腦的其他顯著特性。

G-MAX N203 筆記型電腦使用已認證通過的 Intel® Centrino™行動技術平台。它支援 新型的 Intel® Pentium® M 處理器、能完美搭配處理器的核心邏輯架構及傑出的 Intel® PRO/Wireless 內建解決方案。

Centrino™行動技術是筆記型電腦領域的一項新概念,它能以省電方式進行長時間的運 作,而且也能輕易地存取無線連線。其 CPU 以特殊的省電功能搭配適當的時脈速度設計。 您可以獲得和 Intel Pentium® 4 高速處理器一樣強大的效能,卻不必消耗那麼多的電 能。

#### 處理單元

- 您的 G-MAX N203 筆記型電腦搭載 Intel Pentium® M 微處理器。Intel Pentium<sup>®</sup> M 可與 2048 KB 的 L2 Cache 整合。關於 CPU 的型號與速度,請向您 的經銷商洽詢。
- y 可和所有以 Windows 2000 及 Windows XP 作業系統為基礎的 PC 軟體完全相容。

#### 無線區域網路

Intel® Pro/Wireless 網路解決方案。

#### 記憶體

您的 G-MAX N203 筆記型電腦提供一個主機板內建的記憶體模組,和一個能安裝使用 256MB 或 512MB DDR 333 SDRAM 的 SDRAM 200-pin SODIMM 模組記憶體插 槽,以達到 1024MB 的記憶體容量。使用者可以自行增加、升級記憶體插槽內的 DDR SDRAM 模組。

#### **PC** 卡

提供兩個 PCMCIA 插槽供您使用兩個 Type II 卡。

#### **IEEE 1394**

提供兩個 IEEE 1394 連接埠,可進行外接式硬碟或數位攝影機(DV)的高速資料傳輸。

#### **USB 2.0**

提供三個 USB 2.0 埠,可進行最快速的 I/O 資料傳輸。

#### **AGP** 區域匯流排架構

AGP 4X 視訊區域匯流排與 3D 圖形引擎,含共享的 8/16/32MB VRAM。

#### 旋轉式影像螢幕

特殊的控制結合鍵可以在螢幕上以 90、180、270 度旋轉整個影像的方向,以因應特殊 的需求。

#### **PCI** 區域匯流排架構

- 32-bit PCI 增強型 IDE 讓 CPU 與硬碟之間的資料傳輸達到最佳化。支援高達 PIO Mode 4 的 Ultra DMA100 PIO Mode、LBA Scheme 的匯流排控制。
- 32-bit PCMCIA CardBus PCI 技術,也能和 16-bit PC 卡後向相容。

#### 音訊系統

全雙工 16-bit 立體聲系統輸出。與 Sound Blaster 和 Sound Blaster Pro 相容。

### **Flash BIOS**

Flash BIOS 能讓您使用 Phoenix Flash 程式輕鬆地將 System BIOS 升級。

#### 電源與系統管理

- 系統晶片組上的整合式 SMM (System Management Mode,系統管理模式)會 關閉未使用的元件以減少耗電量。如要執行電源管理,您可以將滑鼠指向 Windows 的控制台,然後在電源選項的內容頁面中設定參數。
- y 暫停快速鍵可以讓您立刻暫停系統的運作,按下電源鍵後便可恢復運作。
- y BIOS 設定程式內含的使用者與管理者系統密碼,可以保護您的 G-MAX N203 筆記 型電腦免於被盜用。

### **1.2** 拆開 **G-MAX N203** 筆記型電腦的包裝

您的 G-MAX N203 筆記型電腦妥善地包裝在堅固的出貨紙箱之中。當您收到您的 G-MAX N203 筆記型電腦時,請打開紙箱並小心地取出裡面的物品。除了本使用手冊之 外,出貨紙箱應該也包含了下列項目:

- ; G-MAX N203 筆記型電腦
- ; 一組 AC 變壓器與電源線
- 鋰離子電池組
- ; Win XP / Utility / Power DVD / Easy CD Creator CD 光碟片
- ; 作業系統手冊/使用手冊
- 快速開始指南
- 保證卡
- ; 滑鼠
- 精美防塵套

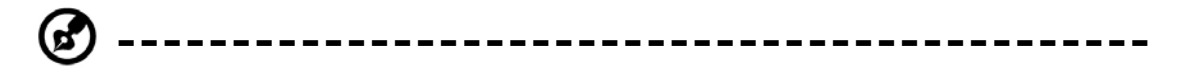

備註:以上配備以實際出貨為準。

請仔細檢查每個元件,確定沒有任何遺漏和/或損壞。如果這些項目之中有任何遺漏或損 壞,請立刻通知您的經銷商。請務必保留出貨的填充材料與紙箱,以備您將來需要運送 電腦或計劃寄存電腦時使用。

### **1.3 G-MAX N203** 筆記型電腦的內部構造

G-MAX N203 筆記型電腦從各方面看來均十分俐落輕巧,卻具有許多功能。首先,請看 系統內部。下列各節將說明系統內部的特性。

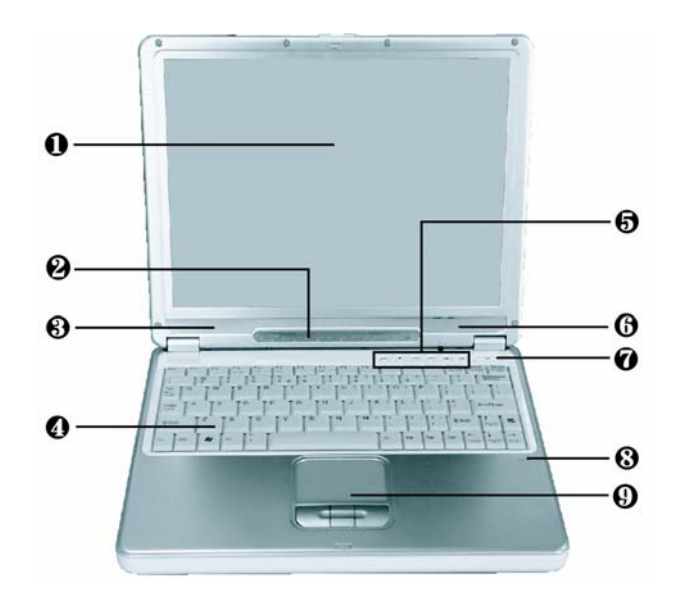

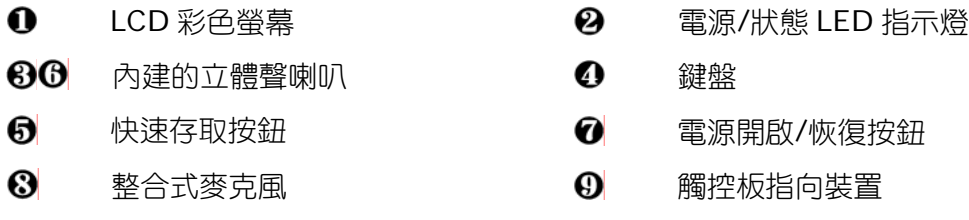

#### **LCD** 彩色螢幕

您的 G-MAX N203 筆記型電腦具有一個 LCD 彩色螢幕,您可以將它調整為適合觀賞的 位置。LCD 螢幕可能是 12.1 吋 TFT LCD 彩色螢幕,解析度為 1024x768 XGA ( 延伸 繪圖陣列)。LCD 彩色螢幕的特色摘要如下:

- 面板解析度為 1024x768 XGA 的 12 吋 TFT LVDS 彩色螢幕。
- LCD 顯示器的控制快速鍵可以讓您調整 LCD 的亮度。
- LCD 螢幕與外接式桌上型電腦螢幕的同步顯示功能。

#### 電源**/**狀態 **LED** 指示燈

可讓您瞭解 G-MAX N203 筆記型電腦目前的電源與操作狀態。本節稍後將會說明狀態 圖示的意義。

#### 80 內建的立體聲喇叭

整合式左右迷你立體聲喇叭可以在您進行多媒體簡報或欣賞音樂時播放聲音與音效。

#### ❹ 鍵盤

- ◆ 標準的 QWERTY-按鍵排列與全尺寸 83 鍵鍵盤,包括 Windows 系統快速鍵、 內嵌式數字鍵盤、10 個快速鍵、反向"T"型游標箭頭按鍵及分頁畫面控制鍵。
- 鍵盤面板下方額外的寬闊空間,讓您在打字時能舒服地置放手腕與手掌。

#### 6 快速存取按鈕

有兩個便利按鈕可以讓您自行定義特定的功能,也可以作為操作 CD 播放機等音樂光碟 功能的四個音訊 DJ 按鈕。本節稍後將會說明便利按鈕的用法。

#### 電源開啟**/**恢復按鈕

開啟與關閉電腦的電源,或從暫停模式中恢復運作。

#### 整合式麥克風

整合式單音麥克風提供即時錄音與語音同步對話的功能。

#### 觸控板指向裝置

包含三個選擇按鈕的 Microsoft PS/2 相容滑鼠,包括一個捲動鈕和兩個觸控板點選按 鈕。這三個按鈕位於觸控板下方。位於中間的是捲動鈕,可以讓您執行捲動頁面的功能。 位於兩邊的是點選按鈕,可支援輕點選擇與拖曳功能。這些按鈕的作用就像標準的電腦 滑鼠一樣。您只要在觸控板上移動指尖就能控制游標的位置。使用觸控板下方的選擇按 鈕則可以選擇選單項目。

### 電源**/**狀態 **LED** 圖示

電源/狀態 LED 面板可以讓您瞭解 G-MAX N203 筆記型電腦目前的電源與操作狀態。每 個 LED 指示燈都有一個圖示來表示該項系統狀態。

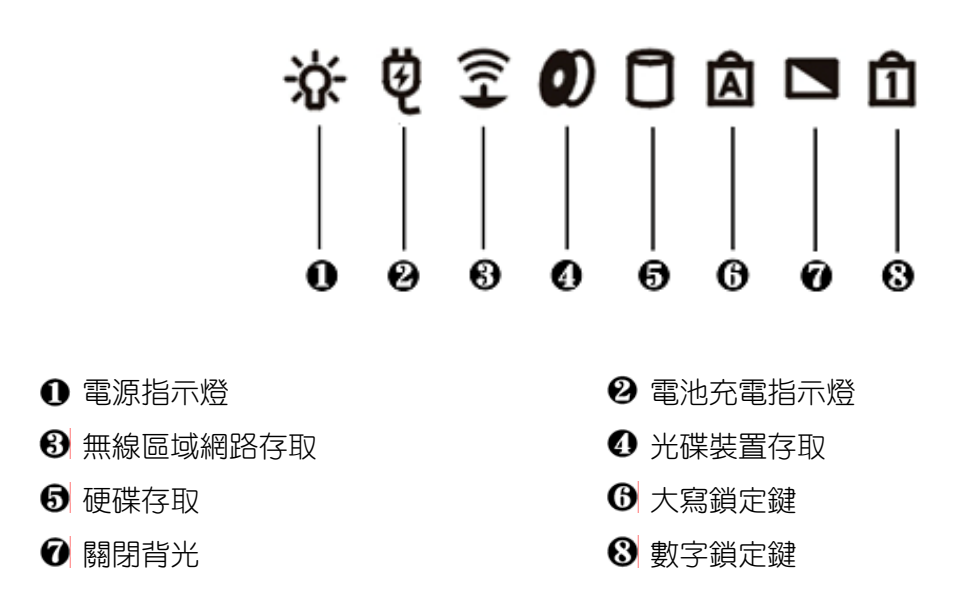

#### 電源指示燈

讓您瞭解系統已經開機。不論 LCD 面板是開啟或合上,這個指示燈的位置都能讓您看見 系統的電源狀態。

- ◆ 當系統使用 AC 變壓器或電池開啟時,就會亮藍燈。
- ◆ 常系統進入暫存到 RAM 模式時,就會閃藍燈。

#### 2 電池充電指示燈

亮燈表示電池處於充電狀態。

- 亮綠燈表示電池正在充電中。
- 燈熄則表示電池已經完全充電或尚未安裝電池。

#### 8 無線區域網路存取

亮藍燈表示已經安裝了無線區域網路模組。閃藍燈表示系統正從無線裝置存取或擷取資 料。

#### 4 光碟裝置存取

LED 指示燈亮藍燈,表示系統正在存取光碟。

#### 6 硬碟存取

LED 指示燈亮藍燈,表示系統正在存取硬碟。

#### **6** 大寫鎖定鍵

LED 指示燈亮藍燈,表示鍵盤的大寫鎖定鍵已經啟動。當大寫鎖定鍵啟動時,所有鍵入 的字母都是大寫字母。

#### 6 關閉背光

關閉背光指示燈亮藍燈,表示螢幕背光已業關閉。

#### 8 數字鎖定鍵

LED 指示燈亮藍燈,表示鍵盤的數字鎖定鍵已經啟動。當數字鎖定鍵啟動時,就能使用 內嵌式數字鍵盤來輸入數字。

### 快速存取按鈕的功能

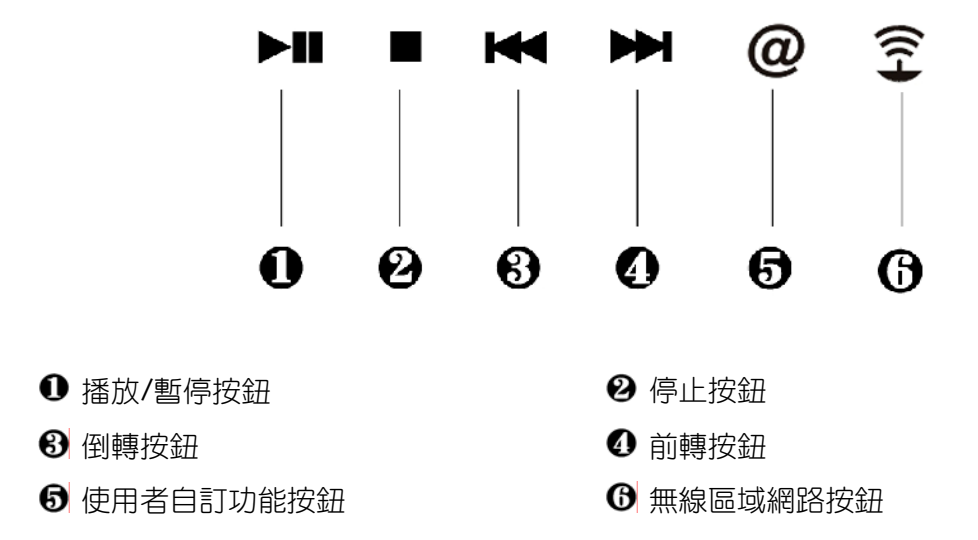

❶ 播放/暫停按鈕

按此按鈕可以播放音樂或暫停播放。

2 停止按鈕

按此按鈕可以停止音樂的播放。

#### 8 倒轉按鈕

按此按鈕可以回到前一首音樂。持續按住此按鈕可以快速倒轉音樂光碟。

#### 4 前轉按鈕

按此按鈕可以跳到下一首音樂。持續按住此按鈕可以快速前轉音樂光碟。

#### 6 使用者自訂功能按鈕

按此按鈕可以啟動您自訂的功能。本機預設值為收發電子郵件。如您要變更自訂功能, 請參見本機隨附的驅動程式光碟。

#### 6 無線區域網路按鈕

啟動或停用內建的無線區域網路。

## **1-4 G-MAX N203** 筆記型電腦的外部構造

### 前方

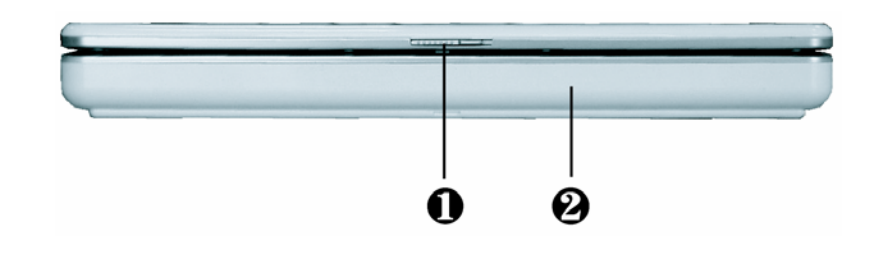

**1** 面板開關 インファイル インタ 電池

面板開關

當外蓋(LCD 面板)關閉時就會鎖住。將按鈕往右滑可以鬆開彈簧鎖,即可打開 G-MAX N203 筆記型電腦的外蓋。

2 電池

在沒有 AC 電源可用的情況下, 電池可以提供筆記型電腦的電力。請參閱第 2.2 章以瞭 解如何安裝與拆卸電池。

### 後方

G-MAX N203 筆記型電腦後方的系統連接埠可以連接各種裝置(例如印表機)。每個連 接埠的說明如下。

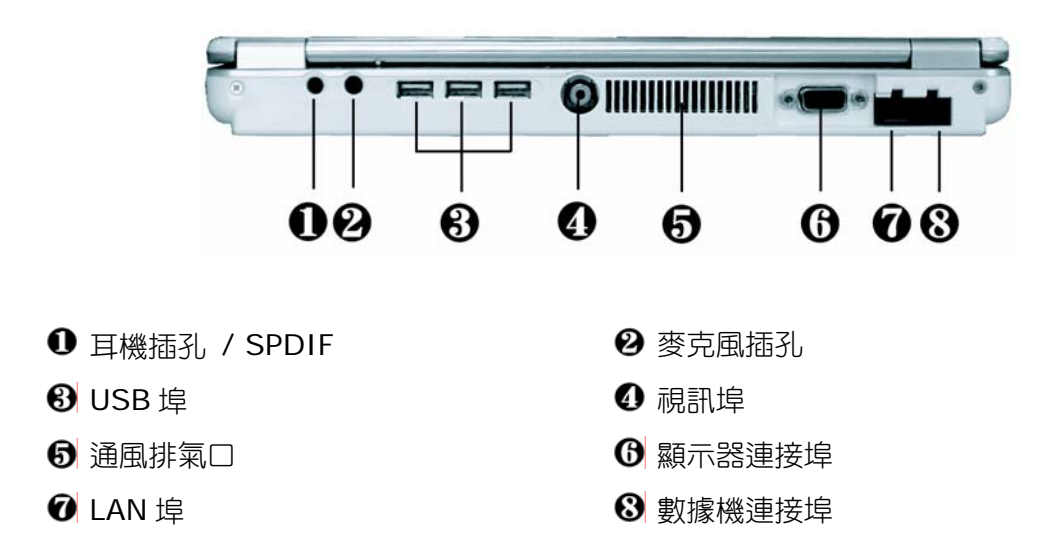

#### **1 耳機插孔 / SPDIF**

供您插上立體聲耳機、已接電的喇叭或附有 1/8 吋電話插頭的耳機來聆聽聲音。這個插 孔有內建的 SPDIF 接頭。

2 麥克風插孔

能讓您連接外接式麥克風,將單聲道的聲音直接錄製到您的 G-MAX N203 筆記型電腦 中。

#### **8** USB 埠

通用序列匯流排(USB)連接埠可以讓您的 G-MAX N203 筆記型電腦連接多達 127 個配 有 USB 的周邊裝置(例如印表機、掃描器等)。

4 視訊埠

可讓您連接到 RCA TV 接頭來進行簡報或觀賞 VCD、DVD。

ග **---------------------------------------------**

備註:使用視訊埠時請記得連接上頁 ❶ 所示的音源輸出,以免無法聆聽聲音。

6 通風排氣口

可排出電腦內部的熱氣,使運作的溫度維持在正常範圍內。

6 顯示器連接埠

可供您連接外接式螢幕或投影機供更多人觀看。您可以同時在 LCD 顯示器和外接式螢幕 上顯示畫面,或使用顯示器快速鍵切換到只使用外接式螢幕。

**O** LAN 埠

內部的 10Base-T/100Base-TX LAN 模組可以讓您的電腦透過區域網路(LAN)連接到 其他電腦/網路上。

8 數據機連接埠

電腦內部已經安裝了一個 56K 的傳真/資料數據機,能讓您透過網路連接到外界。

### 左側

G-MAX N203 筆記型電腦左側所包含的功能如下列圖示。

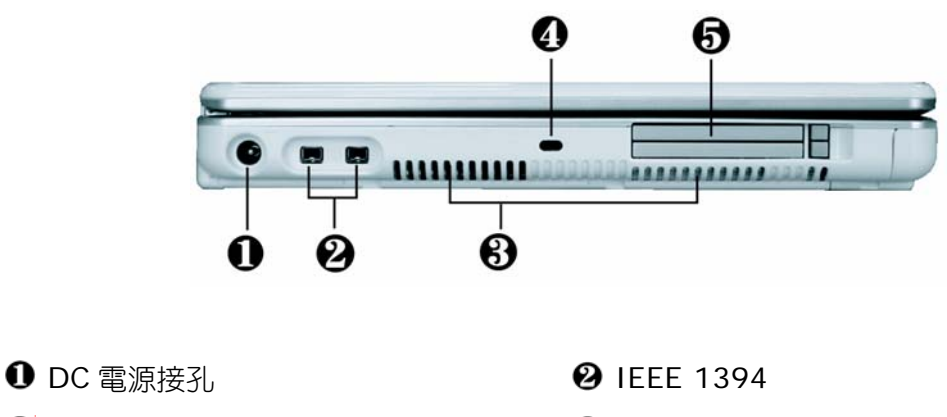

 $\bullet$  涌風口 せいしんしゃ アイストリック 装置鎖鎖孔

 $\Theta$  PC 卡插槽

#### $O$  DC 電源接孔

可讓您連接 AC 電源變壓器,為您的 G-MAX N203 筆記型電腦提供持續的電力,並對電 池充電。

#### **2** IEEE 1394

IEEE 1394 埠是一種能夠即時傳輸大量資料(例如外接式硬碟、數位攝影機等)的高速 I/O 連接埠。

8 涌風口

將空氣吸入 G-MAX N203 筆記型電腦中,以便使運作溫度維持在正常範圍內。

4 裝置鎖鎖孔

可讓您連接 Kensington 安全系統或相容的安全鎖,以保護 G-MAX N203 筆記型電腦 的安全。

#### $\bullet$  PC 卡插槽

讓您連接各種 PC 卡,例如記憶卡等。

支援 3V、5V 32-bit CardBus 和 16-bit PC 卡。

### 右側

G-MAX N203 筆記型電腦右側所包含的功能如下列圖示。

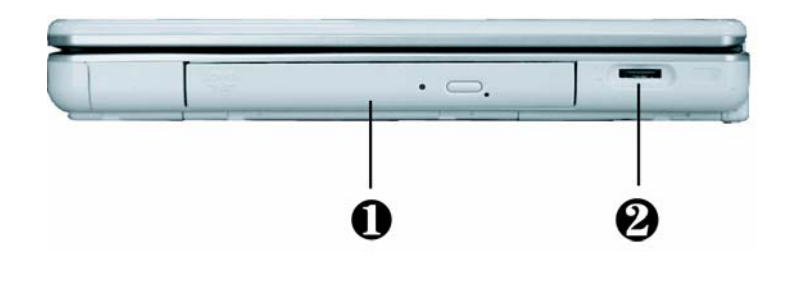

❶ 光碟機 インチング すいしゃ ション・ショック 音量控制旋鈕

#### ❶ 光碟機

能讓您從光碟片(CD)或數位影音光碟片(DVD)中載入與啟動程式,並可播放傳統的音樂 光碟, 還可以將資料寫入 CD-R、CD-RW 或 DVD-R 媒體。

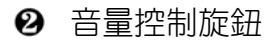

可讓您控制喇叭的音量。

### 底部

G-MAX N203 筆記型電腦的底部提供下列功能。

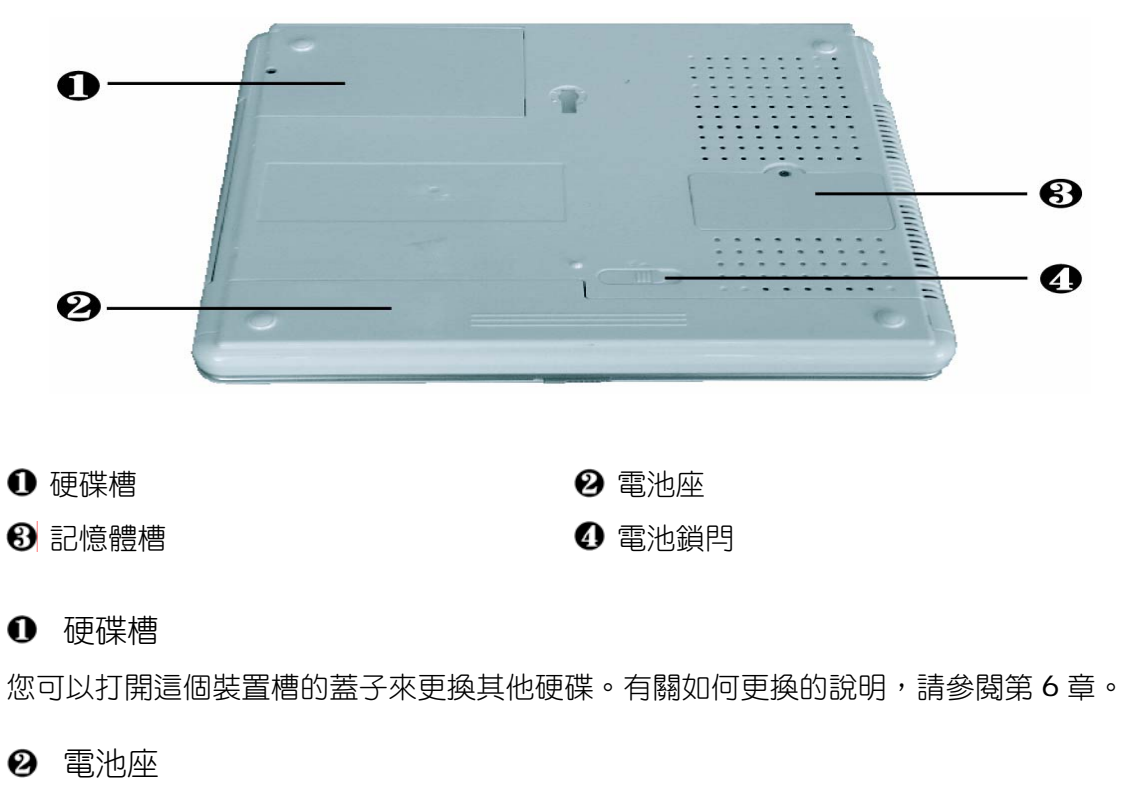

配備鋰離子電池組。

### 8 記憶體槽

拆下螺絲後就會看到 DIMM 槽。其中一個空的插槽是供您升級之用。

4 電池鎖閂

將鎖閂推到最右邊,即可取出電池組。

### **1.5 G-MAX N203** 筆記型電腦的配件

### **AC** 變壓器

AC 變壓器可以同時為您的 G-MAX N203 筆記型電腦提供外部電力,並對電腦內部的電 池組充電。AC 變壓器有自動切換設計,可以連接任何 100V AC ~ 240V 的 AC 電源插 座。如果您要在插頭樣式不同的國家中使用您的 G-MAX N203 筆記型電腦,只須更換 電源線即可。

當您連接 AC 變壓器時,不管 G-MAX N203 筆記型電腦是否已經開機,變壓器都會為電 池充電。

#### 電池組

除了 AC 變壓器之外,您的 G-MAX N203 筆記型電腦也可以透過內部的電池組供電。電 **池組使用的是可充電式的鋰離子電池組,在充飽電力與電源管理已啟動的情況下,電池** 組可以為您的電腦提供長時間的運作能力。您應該讓電池一直安裝在電腦中,即使在使 用 AC 變壓器時,它也可以作為備用電源,以便當 AC 變壓器的電源中斷時,仍能提供電 腦所需的電力。請務必讓電池組隨時儲有電力,以免電池組的效能減弱。

## **1.6 G-MAX N203** 筆記型電腦的選購品

#### **CD-RW** 或 **DVD** 光碟燒錄機(選購)

本裝置可以將資料寫入 CD-R / CD-RW 或 DVD-R / DVD-RW CD 中,讓您可以備份 資料,也能讀取 DVD / CD 的內容。

# **2** 如何開始

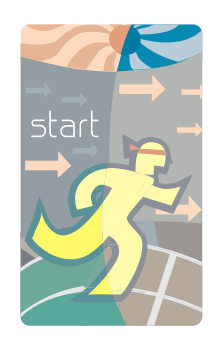

您的 G-MAX N203 筆記型電腦,無論在設計與原廠 設定上都是以容易操作與使用為目的。本章節將說明 您應遵循的安裝步驟,以便讓 G-MAX N203 筆記型 電腦能儘快運作。如果您的經銷商預先安裝了 G-MAX N203 筆記型電腦完整運作時需要的所有裝 置,或如果您的 G-MAX N203 筆記型電腦所安裝的 驅動程式有更新版本,請向您的經銷商洽詢。

*G-MAXTM N203* 使用手冊

### **2.1** 使用電池組

您的 G-MAX N203 筆記型電腦可以使用下列其中一種電源來運作:

- 使用 AC 電源,利用連接到電源插座的 AC 變壓器。
- y 使用鋰離子電池組。

您應該儘可能使用 AC 變壓器,只有在無法使用 AC 電源的情況下才使用電池組。

當您使用 G-MAX N203 筆記型電腦之前,請先安裝並將電池組充電。可充電式鋰電池 組可以讓您不需外接電源,也能操作 G-MAX N203 筆記型雷腦。當您連接 AC 變壓器時, 電池就會立刻開始充電。電腦關機時,鋰電池組的正常充電時間是 3 小時。而電池的正 常使用時間則是 4 小時。

為使電池達到最大效能,請在第一次使用電池之前,先將其完全放電後再進行充電。如 要執行這項作業,請先拔下 AC 變壓器,關閉電源管理功能(透過設定與 Windows 系統), 然後再開機。一旦電池完全放電後,請接上 AC 變壓器對電池充電。您也可以使用 BIOS 設定手冊內的電池更新功能,詳情請參閱第 4.7 章。

如果您的電池沒有完全放電,可能就無法進行完全充電。

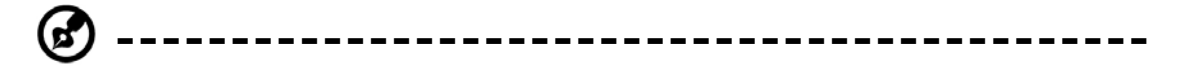

備註:鋰離子電池非常脆弱,請勿使用其他電源變壓器進行充電,否則可能會起火 或爆炸。

### 安裝電池組

G-MAX N203 筆記型電腦提供最方便的方式,能讓您將電池組安裝到電腦之中。如要安 装電池組,先將突出部分朝向電池座,再依下圖的順序進行。

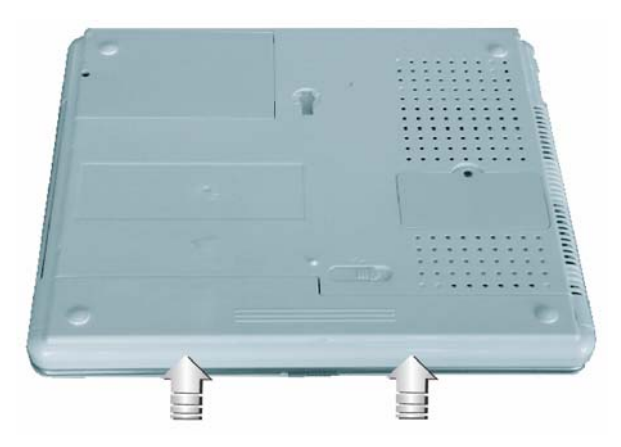

#### 取出電池組

如要取出電池組,請依下圖的順序,先滑動鎖閂,再用您的手指取出電池組。

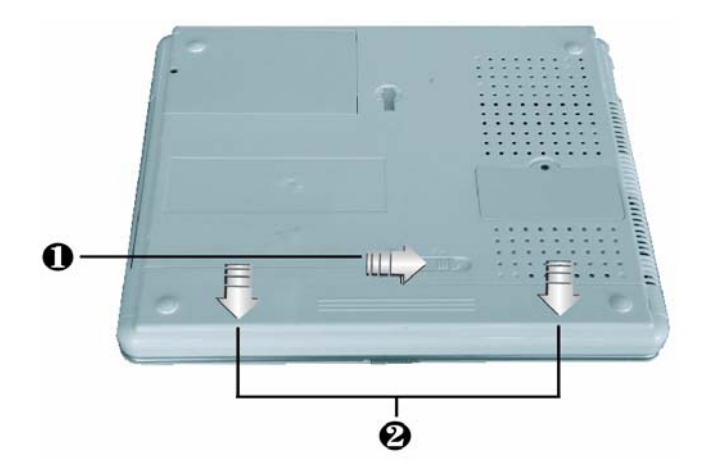

#### 更換電池組

當您的 G-MAX N203 筆記型電腦估計電池組的電力只夠使用幾分鐘時,就會發出電力 過低的警告聲。如果您正在使用聲音系統、PC 卡插槽、硬碟及光碟機等需耗用許多電力 的裝置,則 G-MAX N203 筆記型電腦可能會比您預計的時間更早將電力耗盡。接收到 電池電力過低的警告時,您就應該連接 AC 變壓器或關閉您的 G-MAX N203 筆記型電 腦,或是暫停磁碟的運作,否則 G-MAX N203 筆記型電腦將會自動暫停磁碟的運作並 自動關機。記憶體的內容會儲存到硬碟之中。您將無法重新啟動您的 G-MAX N203 筆 記型電腦,直到連接 AC 變壓器或安裝已充電的電池為止。如要更換電池組,請參閱前面 兩節"安裝電池組"與"取出電池組"的說明。

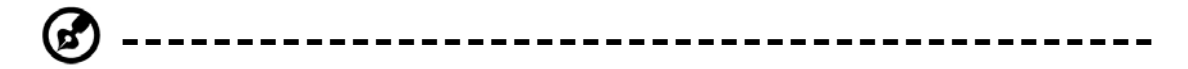

備註:在更換電池組或連接 AC 變壓器之前,請先將資料儲存,否則可能會造成資 料的遺失。

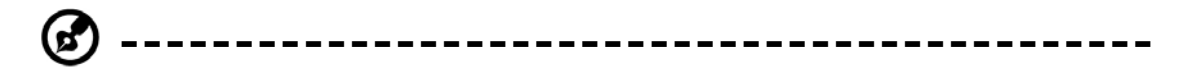

備註:如果電池更換錯誤,可能會有爆炸的危險。您只能更換製造商所建議之相同 或同等類型的電池。請依製造商的指示處置使用過的電池。

### 延長電池使用時間

出遊時,您必須注意一些可延長系統主電池使用時間的小細節。您應該找一個外部照明 不會太亮的工作地點,並調低螢幕的亮度。同時,您也可以在 Windows 控制台的電源 管理項目中選擇可以使用的模式。

### **2.2** 連接 **AC** 電源

AC 變壓器可以為您的 G-MAX N203 筆記型電腦提供外部電源,同時對電腦內部的電池 組充電。AC 變壓器也有自動切換設計,可以連接任何 100V AC ~ 240V 的 AC 電源插 座。

要連接電源變壓器時:

- 1. 將 AC 電源線插入 AC 變壓器的電源插孔。
- 2. 將 AC 電源線的另一端插入已通電的 AC 壁式插座。

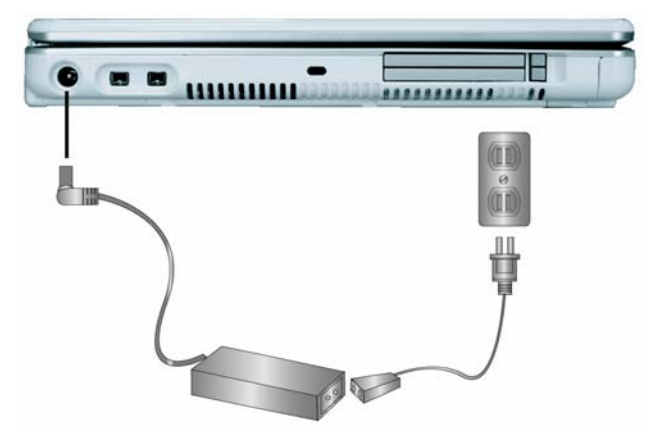

- 3. 將 AC 變壓器連接到 G-MAX N203 筆記型電腦左側的 DC-IN 插孔。
	- **---------------------------------------------** (ၾ

備註:情況允許的話,請儘可能將 AC 變壓器連接到筆記型電腦,並裝上電池組備 用。如此可確保持續不斷的電源供應,避免因突然停電而造成資料遺失。

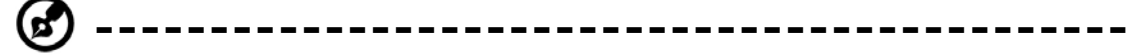

- 備註: 針對本設備的電源供應,您必須使用製造商核可的電源線。
	- 請確定您使用的插座和任何延長線均能支援所有連接設備的總電流負載。
	- y 清潔電腦之前,請確定所有外接電源供應(亦即 AC 變壓器)都已拔除。

## **2.3** 啟動您的 **G-MAX N203** 筆記型電腦

電源/恢復按鈕位於基座的頂端。請按下電源/恢復按鈕啟動您的 G-MAX N203 筆記型電 腦,並檢查電源 LED 指示燈是否亮起。

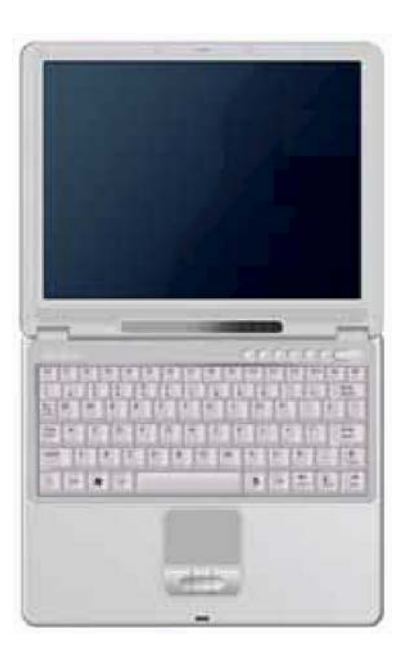

經過數秒鐘後,筆記型電腦的螢幕就會亮起;您的 G-MAX N203 筆記型電腦也會開始 執行開機自動測試(POST),檢查所有系統元件是否都能正常運作。測試期間發現的任 何錯誤都會顯示在螢幕上,可能也會發出短促的警告嗶聲。

通過測試後,螢幕就會顯示"press <F2> to enter SETUP"的訊息。此刻您不需要執行 這個程式,因為您的經銷商已經進行必要的設定,讓您的 G-MAX N203 筆記型電腦能 夠發揮最佳效能。關於執行設定程式的說明,請參閱稍後的第 4 章。

完成測試後,您的 G-MAX N203 筆記型電腦就會開始搜尋並從硬碟啟動作業系統。一 般而言,G-MAX N203 筆記型電腦會在硬碟中預先安裝 Windows 作業系統。請參考 Windows 使用手冊,以便瞭解使用方法。如果沒有該手冊,請向您的經銷商尋求協助。
### **2.4** 調整螢幕控制項目

LCD 的亮度調整是分別由<**Fn**>+<**F4**>和<**Fn**>+<**F5**>控制。您必須在開機後按下 這些快速鍵,將亮度調整到適合觀賞的程度。

亮度快速鍵控制可以調整 LCD 的亮度。亮度快速鍵控制無法將 LCD 設定為全黑或全亮; 它可為 LCD 提供足夠的亮度來配合周圍環境的外部照明。房間愈亮,您就必須提高 LCD 的亮度。

如果您要暫時離開,您也可以按<**Fn**>+<**F6**>關閉 LCD 螢幕,以達到省電的目的。再 按一次<**Fn**>+<**F6**>就能開啟 LCD 螢幕。

## **2.5** 安裝 **G-MAX N203** 筆記型電腦的裝置驅動程 式

如果您已經在 G-MAX N203 筆記型電腦中安裝了作業系統,最好也一併安裝筆記型電 腦內建裝置所需的驅動程式。在安裝驅動程式之前,請先詢問您的經銷商是否已經在作 業系統內安裝了所有的驅動程式。如果沒有安裝,請依下列程序進行:

1. 您可以找到一張隨附的驅動程式光碟,如下所示。

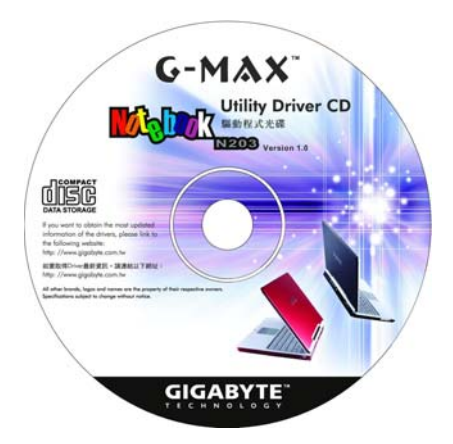

2. 將光碟片放入 CD-RW 或 DVD-RW (選購)光碟機之中,它會引導您完成自動執 行安裝程序。

## **2.6** 關閉您的 **G-MAX N203** 筆記型電腦

如果您在一段時間內不打算使用您的 G-MAX N203 筆記型電腦,最好將其關機以節省 電源。在關機之前,您必須關閉所有的應用程式,然後再關閉作業系統。

當您的 G-MAX N203 筆記型電腦關機後,最好養成維持 LCD 面板開啟一段時間的習 慣,如此可讓 G-MAX N203 筆記型電腦內部的零件冷卻下來。如將面板關閉,會迫使 熱氣發散到面板,長期下來可能會影響 LCD 面板的品質。更重要的是,當電腦已經開機 且省電功能已經關閉時,切勿長時間合上面板。

# **3** 功能介紹

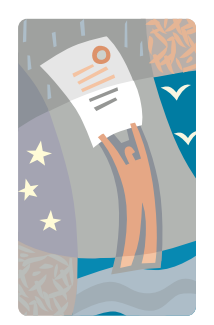

本章節將說明如何在日常的電腦工作使用中操作 G-MAX N203 筆記型電腦的標準內建功能。如果您 對於電腦以及您的作業系統並不熟悉,在學習使用 G-MAX N203 筆記型電腦的同時,您也必須閱讀作 業系統的使用手冊。熟悉作業系統極其重要。後續的 章節不只將引導您超越基本的認識,還會讓您嘗試其 他更令人興奮的功能。

## **3.1** 啟動您的作業系統

作業系統是使用 G-MAX N203 筆記型電腦必不可少的一部份。若沒有作業系統,就像 下棋而沒有棋盤一樣;它是您用來執行所有軟體應用程式的平台。目前使用最廣泛的作 業系統,是 Microsoft 的 Windows。除非您是一位專家級的電腦使用者,而且需要更強 大的作業系統,否則您的經銷商應該已經在電腦上安裝了作業系統。如果您的 G-MAX N203 筆記型電腦上已經安裝有作業系統,則在開啟 G-MAX N203 筆記型電腦的電源並 開啟作業系統後,您便可以開始執行。關於如何執行作業系統的說明,請參閣您的作業 系統使用手冊。

### **3.2** 瞭解鍵盤的功能

您的 G-MAX N203 筆記型電腦配備有一個 87 鍵的鍵盤, 可提供全尺寸的 101 或 102 鍵 IBM 鍵盤的完整功能。除了 G-MAX N203 筆記型電腦標準的打字機鍵盤配置之外, 內建的鍵盤還有許多額外的特色和功能控制,包括 Windows 系統的快速鍵。

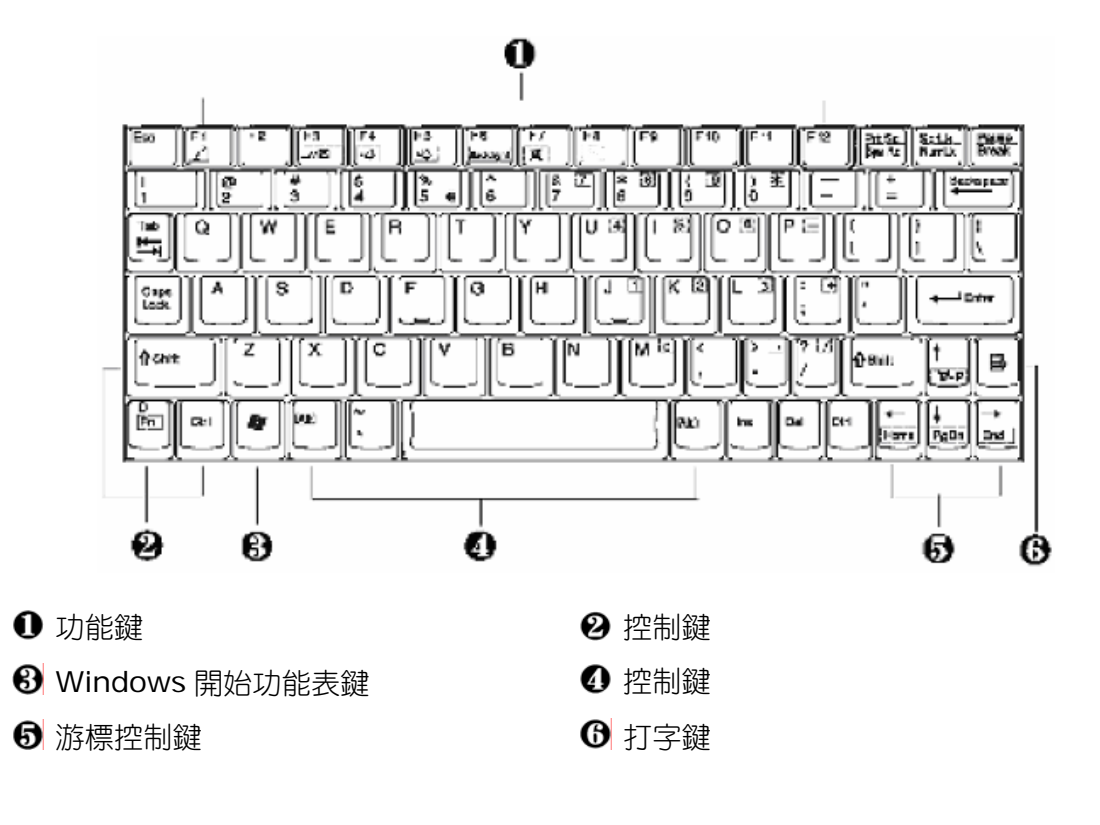

按鍵的功能及操作說明如下:

#### 功能鍵

功能鍵的功能視個別應用程式而定,包括您可以在鍵盤上看到的 **F1** 到 **F12** 按鍵。這些 按鍵可與 **Fn** 鍵一起使用,來啟動一些特殊功能。某些按鍵(有藍色標示的鍵盤)則預先 設定有雙重的功能。

#### 控制鍵 **— Ctrl**、**Alt**、**Fn** 及 **Shift**

這些是可與其他按鍵結合使用,以變更其功能的的控制鍵。如要使用控制鍵,請按住控 制鍵並同時按下其他鍵。例如,"按 **Ctrl-C**"表示按住 **Ctrl** 鍵並按字母 **C**。按鍵的組合會 針對您所執行的應用程式運作。

#### **Windows** 鍵

請使用下列兩個按鍵來協助您進行工作:

開始功能表鍵→顯示開始功能表。

Shortcut/Application鍵→可讓您快速存取快顯功能表。這個按鍵的作用類似滑鼠右鍵。

#### 6 游標控制鍵

游標控制鍵可以讓您在需要時用來將游標在螢幕上定位。在螢幕上,根據您所使用的應 用程式,游標可能會是一根閃爍的底線、方塊或者是一條垂直線。游標表示下一個字元 插入的地方。

#### 打字鍵

打字鍵(也稱為文數字鍵)可用於輸入文字及字元。有藍色標示的按鍵在與其他控制鍵 結合時可進行不同的動作。

## 基本鍵盤功能

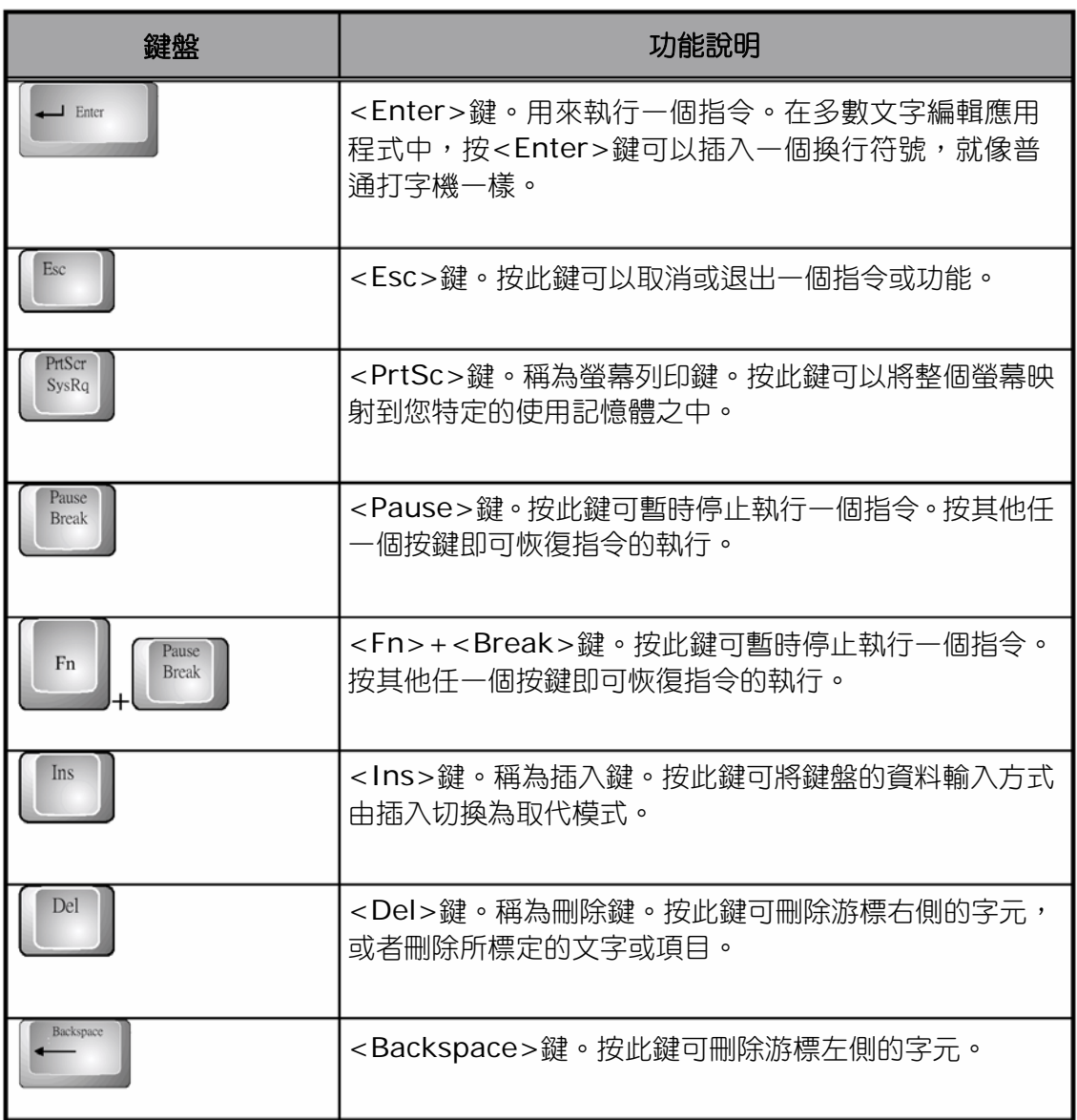

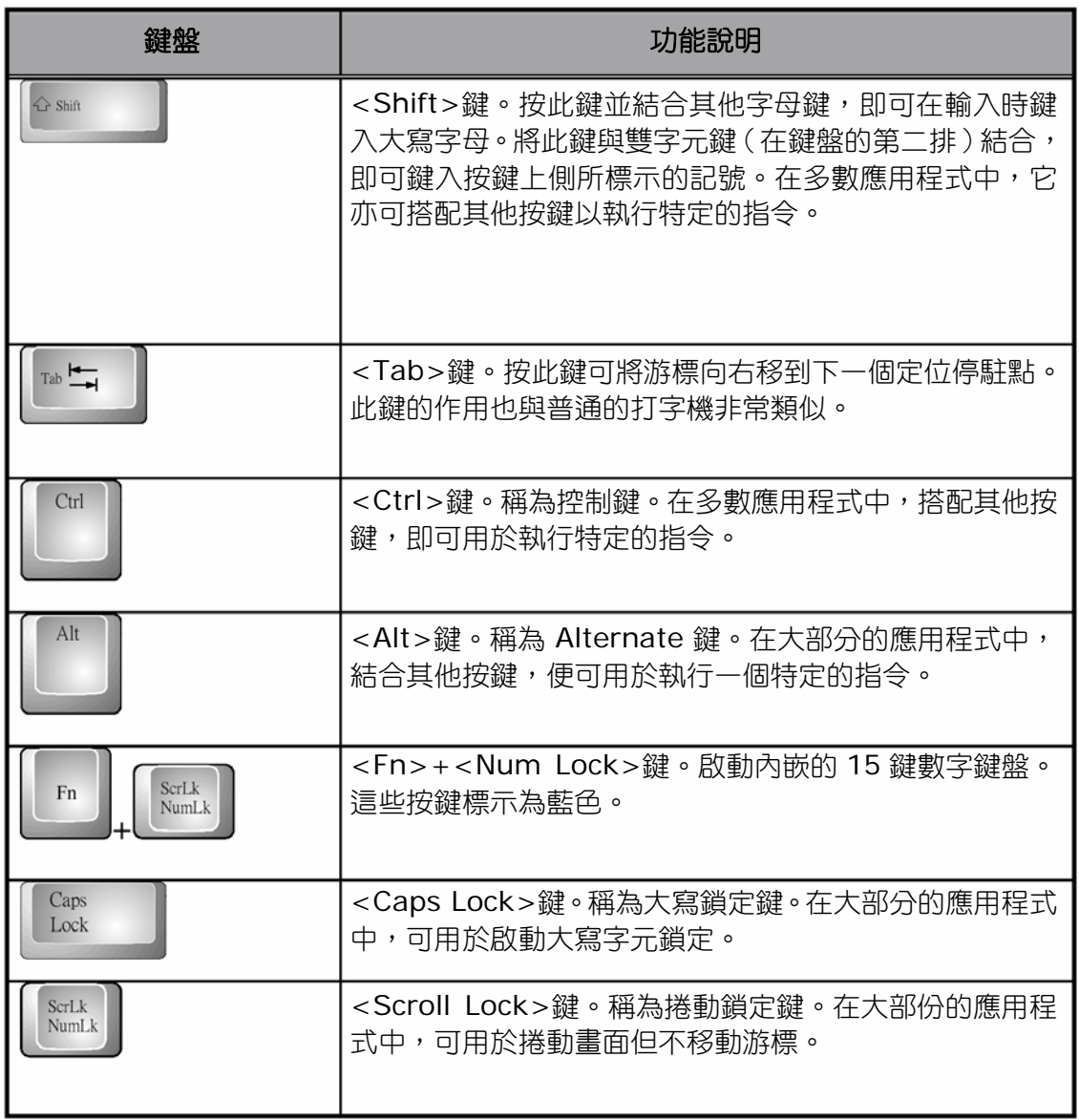

## 游標控制鍵

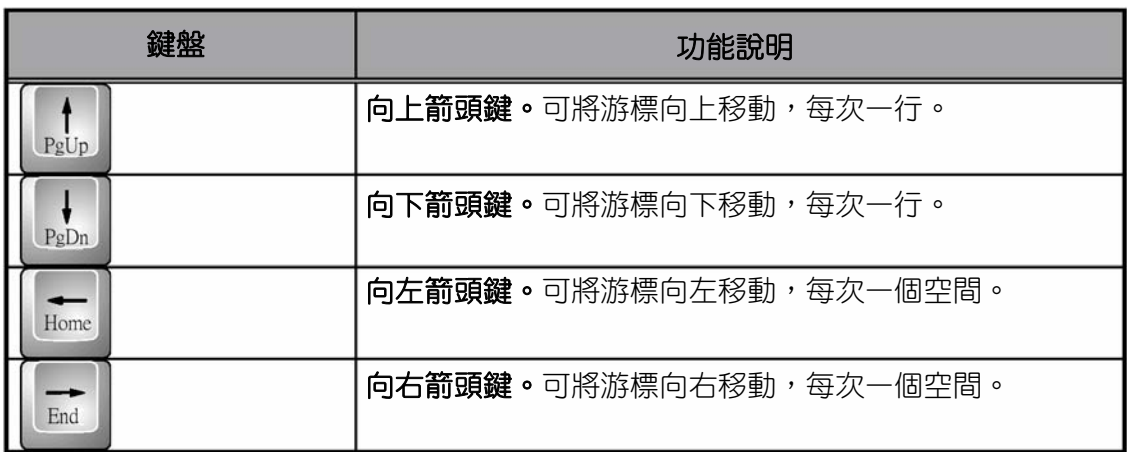

### 畫面控制鍵

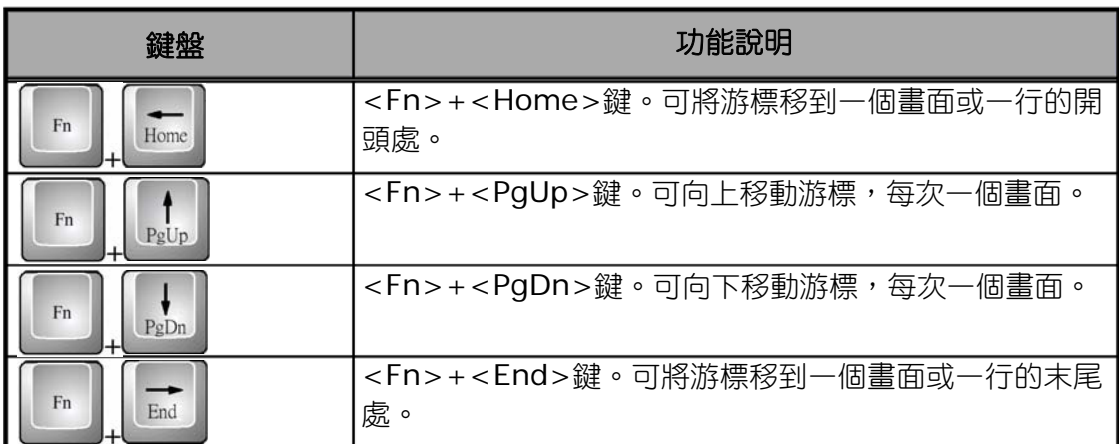

### **Windows** 快速鍵

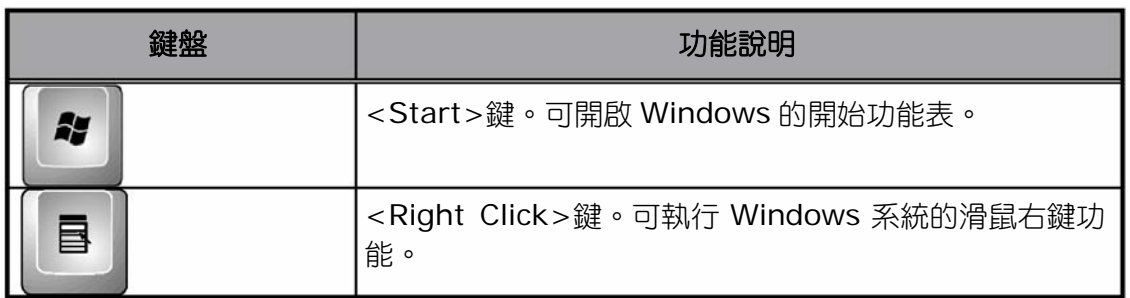

### 特殊功能鍵

G-MAX N203 筆記型電腦具有能啟動雙重執行功能按鍵的特殊系統功能鍵。在結合 **<Fn>**鍵一起按下時,這些按鍵會設定特定的系統參數,因此有時也稱為"快速鍵"。

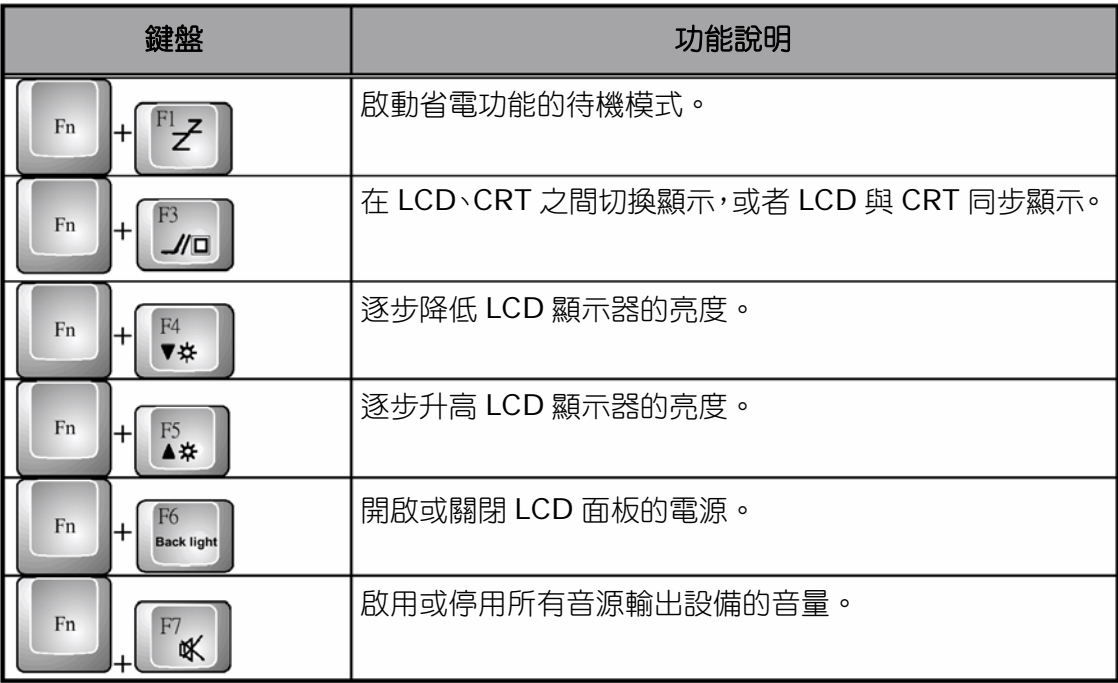

### 特殊組合鍵

遇有特定狀況時,您可以利用這些特殊組合鍵將螢幕的整個影像方向旋轉至 90、180、 270 度。

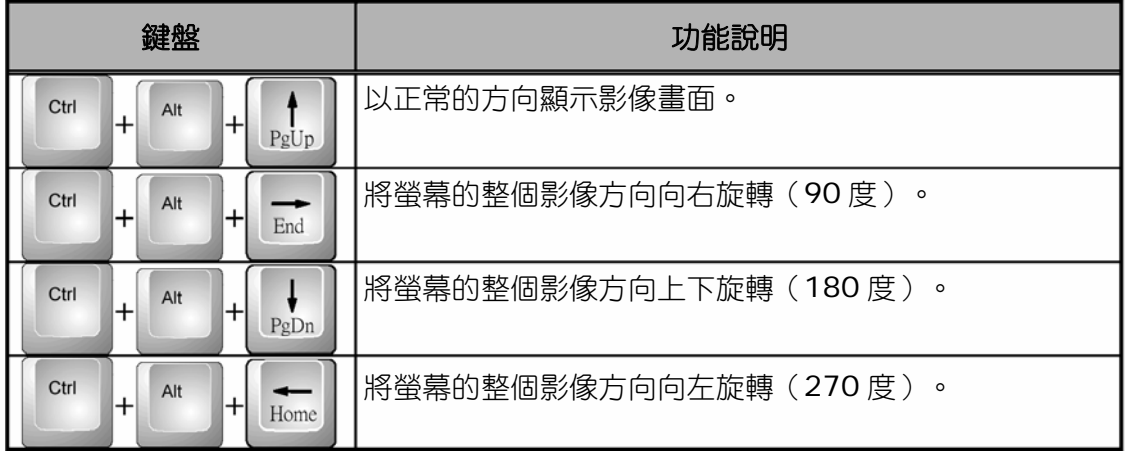

### **3.3** 使用觸控板指向裝置

G-MAX N203 筆記型電腦隨附有內建的觸控板指向裝置,位於鍵盤扶手表面的中央。

觸控板提供有一些可以讓您自訂功能的選項。如要存取這些選項,請找出控制台並按兩 下滑鼠的圖示。這些選項可以讓您控制游標的大小及色彩、游標的速度、連按兩下滑鼠 的速度、以及選擇按鈕的方向(左右手)。

觸控板可在 Windows 作業系統上做為滑鼠指向裝置的替代裝置。您可以使用與觸控板 裝置相容,並日通常用於 Windows 作業系統的標準 Microsoft 驅動程式。不過,如果 您想要充分利用觸控板的附加功能,您也可能要安裝附加程式隨附的自有驅動程式來提 升裝置的功能。

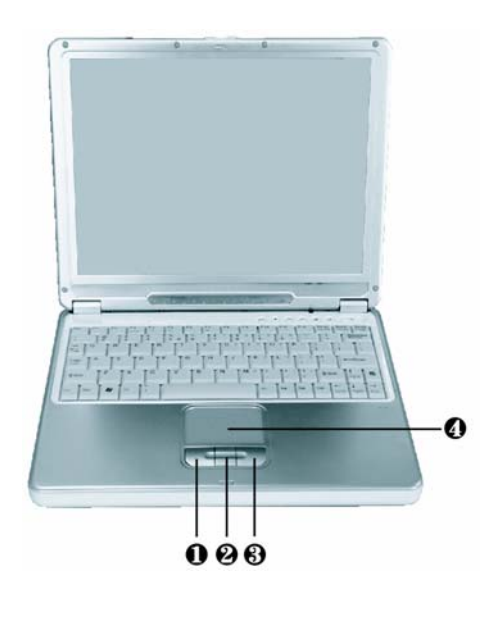

- 1. 左選擇鈕 2. 格動鈕
- 3. 右選擇鈕 4. 觸控板

此處說明如何使用觸控板指向裝置:

- 1. 觸控板的矩形表面可當成縮小的顯示幕來運作。如要移動滑鼠游標時,請將手指輕 觸感應板並朝所需的方向移動。當到達觸控板的邊緣盡頭時,請提起手指再放回另 一側的觸控板上。
- 2. 如要選取一個項目時,請在該項目上按一下左控制鈕或者輕敲一下觸控板表面。只 要輕敲一下就可以達到最佳效果。如要執行一個項目時,請按兩下左控制鈕或者快 速的輕敲兩下觸控板表面。
- 3. 如要模擬按住滑鼠鍵的動作 (拖曳一個圖示或選取)時,請使用輕敲加拖曳的動作。 這個感覺很像是按兩下滑鼠鍵,只是在第二下輕敲後,手指要留在觸控板上,即: 輕敲→提起→輕敲→壓住並移動的連貫動作。只要手指壓住觸控板,模擬的滑鼠鍵 就會繼續被按住。
- 4. 如要向上或向下捲動畫面,只要向上或向下滑動捲動鈕,即可向上或向下移動畫面。

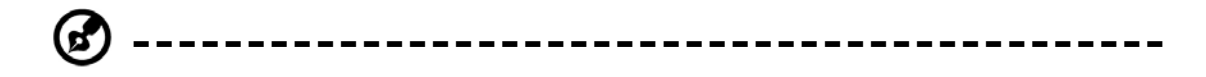

備註:請避免讓任何液體潑濺到觸控板表面,觸控板表面和手指應保持乾燥以免積 存手汗。同時也應避免讓觸控板曝露在任何磁性物體之下。

### **3.4** 設定您的螢幕顯示

G-MAX N203 筆記型電腦的 VGA 顯示功能以高性能的 AGP 區域匯流排控制器為基礎, 並可與 IBM VGA 完全相容。這個控制器可提供龐大的擴充功能及更高的解析度,當您 連接外部高解析、高頻率 CRT 或 LCD 顯示器時,特別實用。

關於如何在 Windows 安裝 VGA 裝置驅動程式的程序,請參閱本手冊第 2 章第 5 節"安 裝 G-MAX N203 筆記型電腦裝置的驅動程式"。在安裝 VGA 驅動程式後,您就可以設 定顯示器的解析度或者畫面的大小,以便配合您的 LCD 顯示面板。G-MAX N203 筆記 型電腦隨附有 1024x768 的面板。您也可能會想要設定色彩輸出量,來顯示更逼真的影 像和照片。

### 可行的顯示器組態

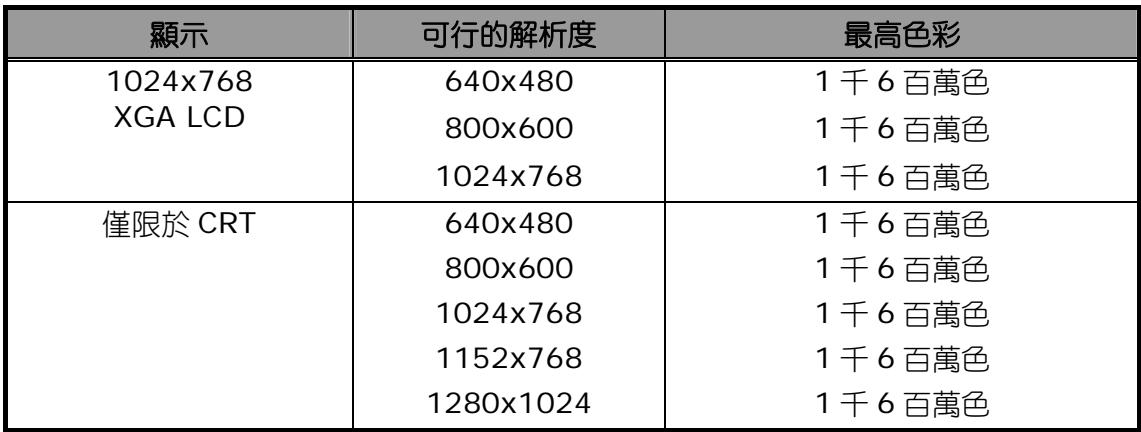

下表為使用 LCD 顯示器或外接螢幕(CRT)時,您可以設定的顯示器解析度。

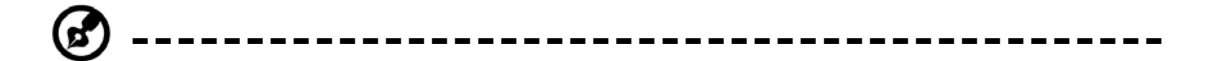

備註:65,536 或 64K 色也相當於 16 位元高彩,而 1 千 6 百萬色則相當於 32 位 元真彩。

**R ---------------------------------------------**

備註:您可以使用<Fn>+<F3>快速鍵來切換下列顯示:僅 LCD、僅 CRT 或 LCD 與 CRT 同時顯示。

### 變更 **Windows** 的顯示內容

如要變更螢幕在 Windows 的顯示屬性,只要在桌面區按一下右鍵並選取內容,或者到 控制台並按顯示器的圖示即可。顯示器內容的對話框接著就會出現在您的螢幕上。請按 一下設定標籤來設定您想要的組態。請確實遵循上述的組態表。

**---------------------------------------------**

備註:如果您無法設定顯示內容,請先依本手冊第 2.5 章"安裝 **G-MAX N203** 筆記型電腦裝置的驅動程式"所述來變更顯示器的驅動程式。關於最新的 Windows AGP VGA 驅動程式,請洽詢您的經銷商。

### **3.5** 瞭解省電功能

G-MAX N203 筆記型電腦除了超強的性能以外,省電的能力也是一大特色。G-MAX N203 筆記型電腦的設計整合了智慧型的先進電源管理功能,可以在系統閒置或不使用 時關閉大部分元件的電源。這並不會影響您的系統性能,因為它會監控 G-MAX N203 筆記型電腦的活動,並在偵測到活動時恢復電源供應及作業的速度。這個特色不只讓您 的電池可以供應更久的電力,同時也可冷卻系統及元件。有關如何控制 G-MAX N203 筆記型電腦電源管理功能的更多資訊,請參閱 Windows 控制台的電源管理功能。

電源管理模式的定義說明如下:

#### y 全開模式

系統中沒有任何裝置會在電源管理之下執行,系統可以用最高的性能回應所有的應用程 式。

#### y 暫存到 **RAM** 模式

除了其他支援元件和您正在工作的檔案所儲存的記憶體之外,所有裝置的電源都會關 閉。您可以按電源按鈕,或在 Windows 控制台的電源管理功能下設定暫停計時器,來 啟動這個模式。如要恢復為全開狀態,請按電源按鈕。

#### y 暫存到硬碟模式

當這個模式啟動時,整個系統的環境設定都會儲存到硬碟中,所有元件和裝置的電源都 會關閉,同時所有的時鐘也會停止(除了萬年曆/RTC 以外)。您可以在 Windows 控制 台的電源管理功能下設定休眠模式(Windows XP)來啟動這個模式。如要恢復為全開狀 態,請按電源按鈕。

## **3.6** 使用內建的硬碟工作

G-MAX N203 筆記型電腦配備有一個內建的大容量 2.5 英吋 IDE 硬碟機,您可以在此 儲存資料,或安裝您的電腦作業系統和所有應用軟體程式。內建硬碟在格式化後通常被 指定為 C 磁碟。有時,您也可以將它分割成兩個部份,再增加一個 D 磁碟。由於 G-MAX N203 筆記型電腦支援不同的硬碟容量 (可達 40 GB 以上),因此在將磁碟機格式化之 前,您也必須先在 G-MAX N203 筆記型電腦的 BIOS 設定程式上設定硬碟型式。G-MAX N203 筆記型電腦可支援有自動偵測功能的硬碟型式,因此並不需要手動設定。您的經 銷商應該已經為您做好這些工作。關於如何執行 BIOS 設定程式,請參閱第 **4** 章。

您可以更換儲存容量更大的標準硬碟來增加系統的儲存容量。

**---------------------------------------------**

備註:如果您要更換硬碟,請與您當地的經銷商聯繫,以取得更多與可由經銷商安 裝裝置有關的資訊。

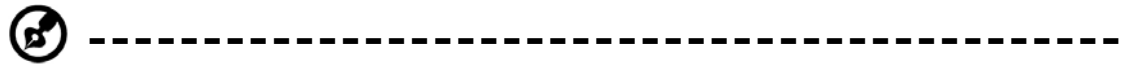

備註:在拆卸硬碟之前,請務必先關閉 G-MAX N203 筆記型電腦的電源,否則將 會損壞電腦及硬碟。在硬碟仍被存取時,請避免快速關閉/開啟電腦或搬移電腦。

*G-MAXTM N203* 使用手冊

### **3.7** 如何存取光碟機

您的系統隨附一個 DVD ROM 或 DVD combo 光碟機(安裝在 G-MAX N203 筆記型電 腦的右側)。光碟機一般用來安裝作業系統及軟體應用程式。

如要在光碟機插入或取出光碟:

- 1. 請確定您的 G-MAX N203 筆記型電腦已經開機,然後按光碟機蓄板上的退片鈕。 CD 盤機制接著就會稍微跳出,請緩慢地拉出整個 CD 盤。
- 2. 將光碟放在 CD 盤的頂面(標籤朝上)。再將光碟輕輕壓入中央樞軸來固定光碟。

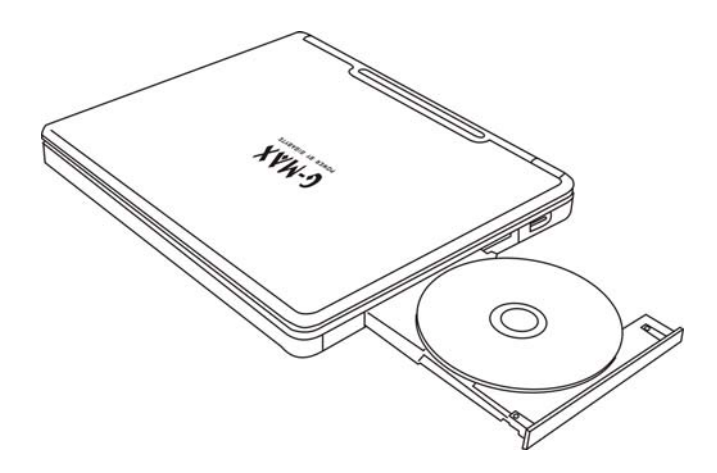

- 3. 如要取出光碟,請按住中央樞軸並將光碟從一側提起,直到光碟脫離中央樞軸的鎖 定為止。
	- **---------------------------------------------** 6

備註:如果退片功能被軟體取消或發生斷電時,緊急退片孔可以讓您以手動方式將 CD 從光碟機中取出。

4. 如要關閉光碟機,只需要將 CD 盤向內推即可。光碟機在偵測到有光碟時會亮起 LED 燈。請等候 LED 燈熄滅後再讀取光碟。

### 如何保養 **CD**

當您持取 CD 時,請注意下列指示:

- y 請務必從邊緣處持取 CD。
- y 避免刮傷或弄髒 CD 的任一面。
- y 不要用鋼珠筆在 CD 的任一面寫字或黏貼標籤。
- y CD 應避免陽光直曬或高溫。
- y 請用軟布擦拭 CD 上的指印或灰塵。

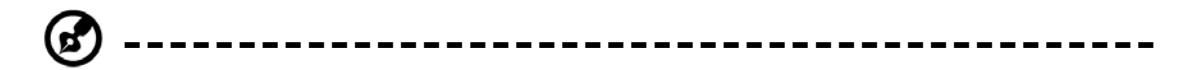

備註:光碟機為第 1 級雷射產品。

*G-MAXTM N203* 使用手冊

# **4** 設定 **/ BIOS**

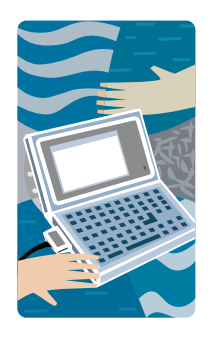

G-MAX N203 筆記型電腦使用 Phoenix BIOS 設定 程式,可讓您設定多種系統組態來改變 G-MAX N203 筆記型電腦的執行方式,包括您的系統時間和 日期、磁碟機組態、以及密碼設定。此項資訊接著會 儲存在 CMOS RAM 中並且永久保存,除非您再次變 更。本章節將探討如何啟動 BIOS 設定程式及變更系 統組態以配合所需的作業。您必須小心正確地設定組 態,以便讓您的 G-MAX N203 筆記型電腦得以順暢 運作。如果您有任何設定無法確定,請與您的經銷商 聯繫。

### **4.1** 使用快速復原程式

快速復原程式是一個用於備份及復原您的作業系統分割區的程式。您的硬碟必須符合下 列規格,才能正確執行這個程式。

- 1. 它必須支援 FAT16、FAT32 及 NTFS 格式。
- 2. 它必須配合 IDE 硬碟使用,並支援 HPA。
- 3. 第一個分割區必須設定為開機區。一旦備份後,請不要改變開機區的大小。
- 4. 它必須連接到 IDE1 的 Master 位置。

#### 注意:

- 1. 如果您先前曾以其他分割區管理員或任何類似的公用程式格式化您的硬碟,將無法 利用快速復原程式來恢復硬碟的原始狀態。
- 2. 硬碟的讀寫速度及資料量將會影響備份的速度。
- 3. 當硬碟毀損時,快速復原程式將不會發揮作用。請即刻與您的經銷商聯絡。

#### 如何進入快速復原程式:

有兩種方式可以進入快速復原程式:

1. 在開機時按<F9>鍵,便會看到以下畫面:

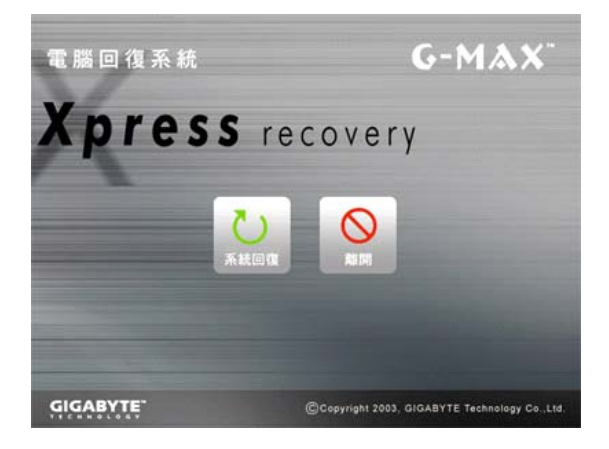

功能按鈕說明:

- 系統回復按鈕。本功能會將系統恢 復為出廠預設值。
- 離開按鈕。本功能可退出並重新啟 動您的 G-MAX N203 筆記型電腦。

2. 在開機時按<F2>鍵,從主要選單中選取「開機設定選單」(Boot Setup),並設定 從 CD-ROM 開機。儲存並退出 BIOS 設定。當螢幕下方出現 CD-ROM 開機提示時, 按任意鍵即可進入快速復原程式。進入快速復原程式後,會出現以下畫面:

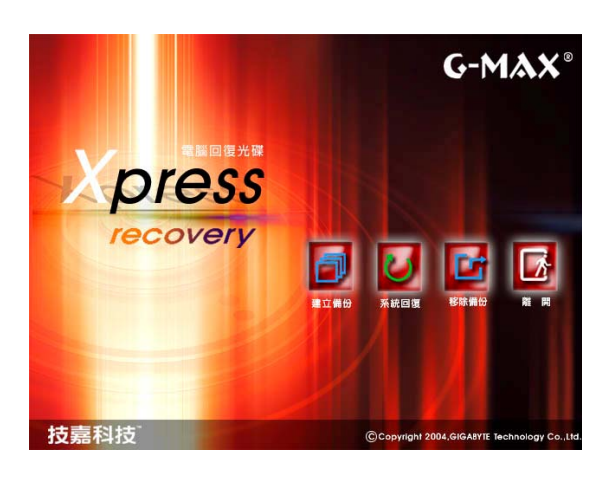

功能按鈕說明:

- 建立備份按鈕。備份系統程式會自動 掃描系統,並將系統資料備份至硬碟 中。
- 系統回復按鈕。系統會恢復為出廠預 設值或您所指定的備份狀態。
- 移除備份按鈕。本功能會移除先前的 系統備份。
- 離開按鈕。按下本按鈕,即可退出並 重新啟動您的 G-MAX N203 筆記 型電腦。

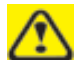

當您移除備份時,請務必先建立新的備份,以確保資料的時效性。

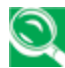

**】**我們建議您使用由CD-ROM開機的方式進入快速復原程式,以便執行建立 備份及移除備份等功能。

### **4.2** 執行 **BIOS** 設定程式

您的 G-MAX N203 筆記型電腦在交貨前可能已經由您的經銷商正確設定。不過,有時 您可能會需要使用 G-MAX N203 筆記型電腦的 BIOS(Basic Input-Output System,基本輸入/輸出系統)設定程式來變更系統設定資訊,例如目前的日期及時間、 或者您的硬碟的型式。設定程式可以在您開啟系統時按**<F2>**功能鍵來存取。

您在設定程式中所指定的設定,會被記錄在一個稱為 **CMOS RAM** 的特殊區域記憶體 中。這個記憶體有備用電池,因此在您關機或重新設定系統時都不會被刪除。每當您開 啟電腦時,系統都會讀取儲存在 CMOS RAM 的設定,並將它與開機自我測試 (POST) 期間所執行的設備檢查進行比對。如果發生錯誤,則會在螢幕上顯示一個錯誤訊息,接 著提示您執行設定程式。

當 POST(開機自我測試)在開機過程中執行時,螢幕會顯示下列訊息:

Press <F2> to Enter SETUP

請按**<F2>**鍵來執行 BIOS 設定程式。BIOS 設定程式設定有 5 個選單,您可以利用<-- 及-->鍵來選取。如要從一個選項移到另一個選項時,您可以使用上/下箭頭鍵,同時使 用<F5>及<F6>時或者使用<+>及<->鍵來變更設定。畫面的右側有一些如何變更項 目的簡單輔助說明。

在 BIOS 設定程式中,您會在螢幕上看見下列各部份:

• Item Specific Help

在畫面的右側。本區會說明每個參數以及可用的設定。

• Menu Bar

畫面最上面一列。這 5 個選項都會顯示各自的畫面。

• Parameters

在畫面的左側。本區會列出相關參數和它們目前的設定。

• Key Status Bar

在畫面的最下方。這幾列會顯示可用於移動游標、選取特定功能等按鍵。

如要退出 BIOS 設定程式,只要按<Esc>鍵並從 Exit 選單選取您是否要 Exit Saving Changes(儲存變更並離開)或者 Exit Discarding Changes(放棄變更並離開)。

## **4.3** 使用主選單設定

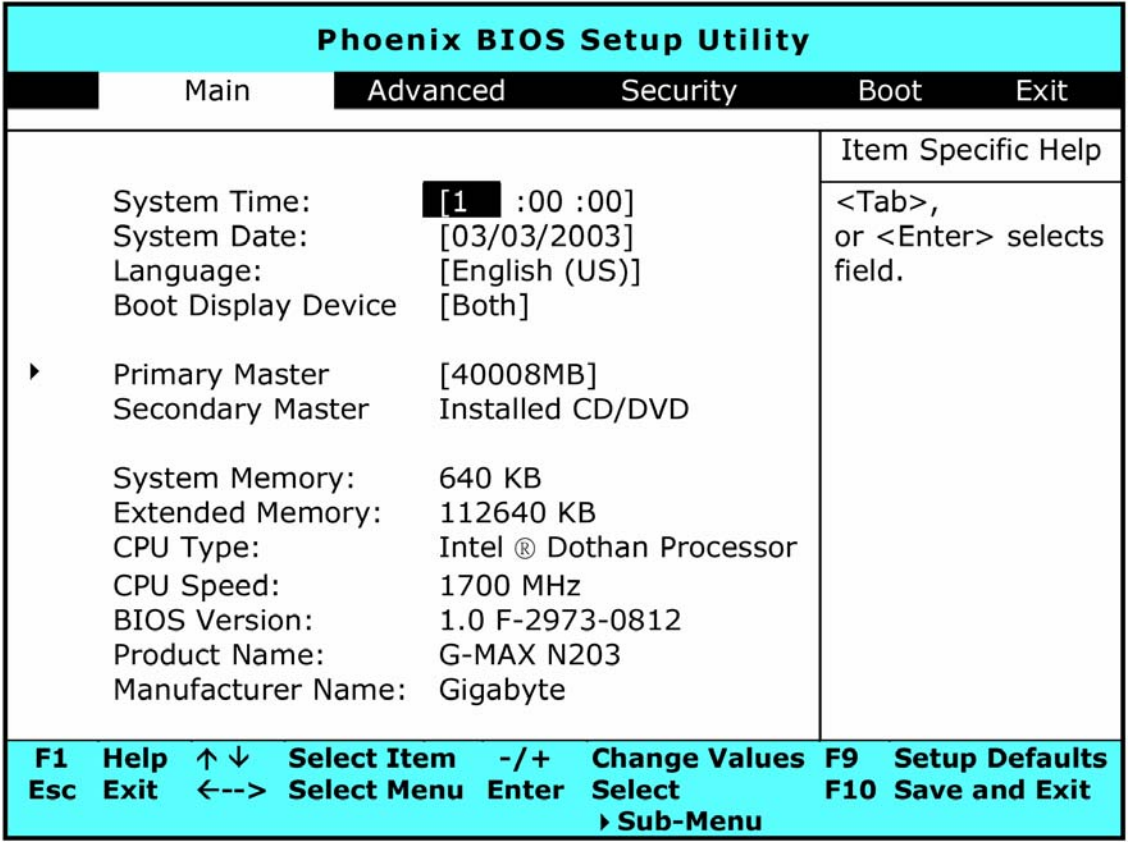

• System Time (系統時間)

可以讓您使用 hour:minute:second(時:分:秒)的格式來變更 G-MAX N203 筆記 型電腦的系統時間。

請在每個欄位中輸入目前的時間,並使用<Tab>、<Shift>+<Tab>、或<Enter>鍵 在每個欄位之間移動。

您也可以從您的作業系統中變更系統時間。

• System Date (系統日期)

可以讓您使用月/日/年的格式來設定系統日期。請在每個欄位中輸入目前的時間,並使 用<Tab>、<Shift>+<Tab>、或<Enter>鍵在每個欄位之間移動。

您也可以從您的作業系統中變更系統時間。

• Language (語言)

顯示 BIOS 設定程式中所使用的語言版本(英文或日文版)。

• Boot Display Device (開機顯示裝置)

可以讓您選取顯示裝置。

Primary Master

本欄位會顯示硬碟的各個參數。如果型式選定為[Auto](自動),則系統會自動設定參 數。如果型式選定為[User](使用者自訂),則可以編輯 Cylinders(磁柱)、Heads (磁頭)及 Sectors(磁區)。

• Secondary Master

本欄位只限在 BIOS 自動偵測光碟機時的資訊。

• System Memory (系統記憶體)

本欄位會報告在開機自我測試(POST)期間由 BIOS 所偵測到基本(或傳統)記憶體的搭 載量。

y Extended Memory(擴充記憶體)

本欄位會報告在開機自我測試(POST)期間由 BIOS 所偵測到擴充記憶體的搭載量。

CPU Type (CPU 型式)

本欄位會報告在開機自我測試(POST)期間由 BIOS 所偵測到的 CPU 型式資訊。

• CPU Speed (CPU 速度)

本欄位會報告在開機自我測試(POST)期間由 BIOS 所偵測到的 CPU 速度資訊。

• BIOS Version (BIOS 版本)

本欄位只會報告在開機自我測試(POST)期間供 BIOS 顯示的版本資訊。

### **4.3.1** 內部硬碟的次選單

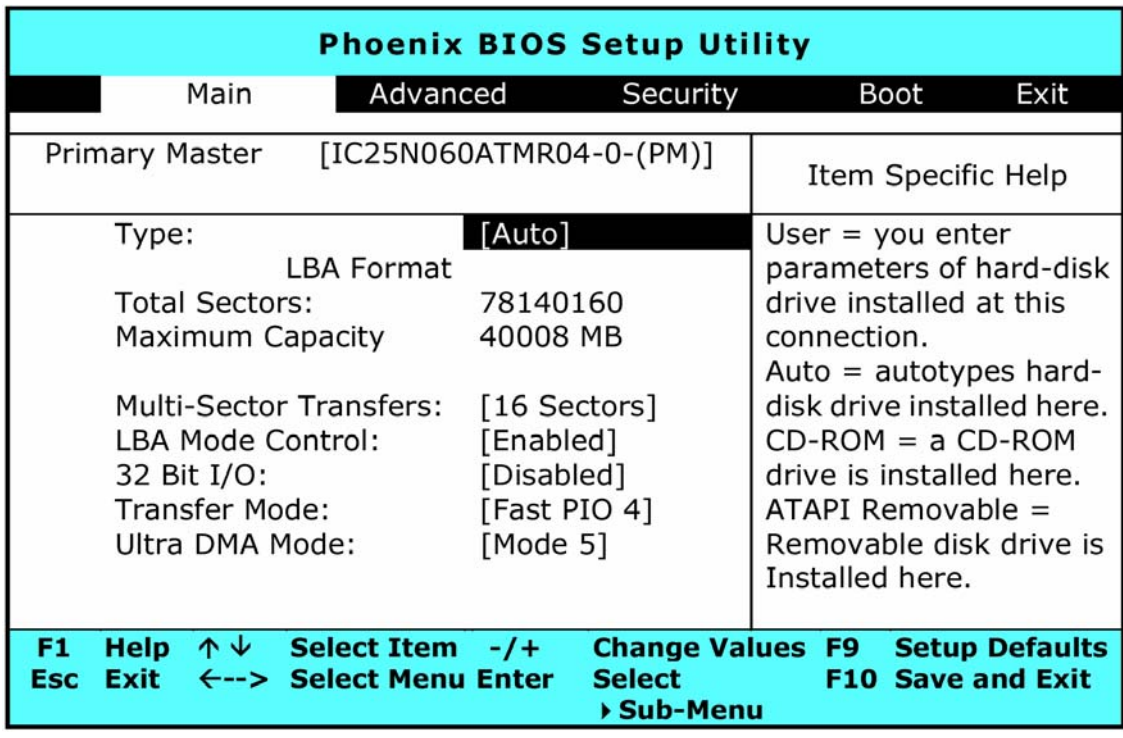

請使用 Type(型式)欄位來選取所安裝的磁碟型式。您可以按<**Space**>(空白)鍵來 選取不同的磁碟型式,如 **CD-ROM**、**User**、**Auto** 或 **None**。請將這個選項設定為 Auto, 讓您的 G-MAX N203 筆記型電腦在開機時自動偵測磁碟型式。如果您的 G-MAX N203 筆記型電腦沒有安裝任何裝置時,請將這個選項設定為 None。按<**Esc**>即可回 到主選單。

# **4.4** 使用進階的 **CMOS** 設定

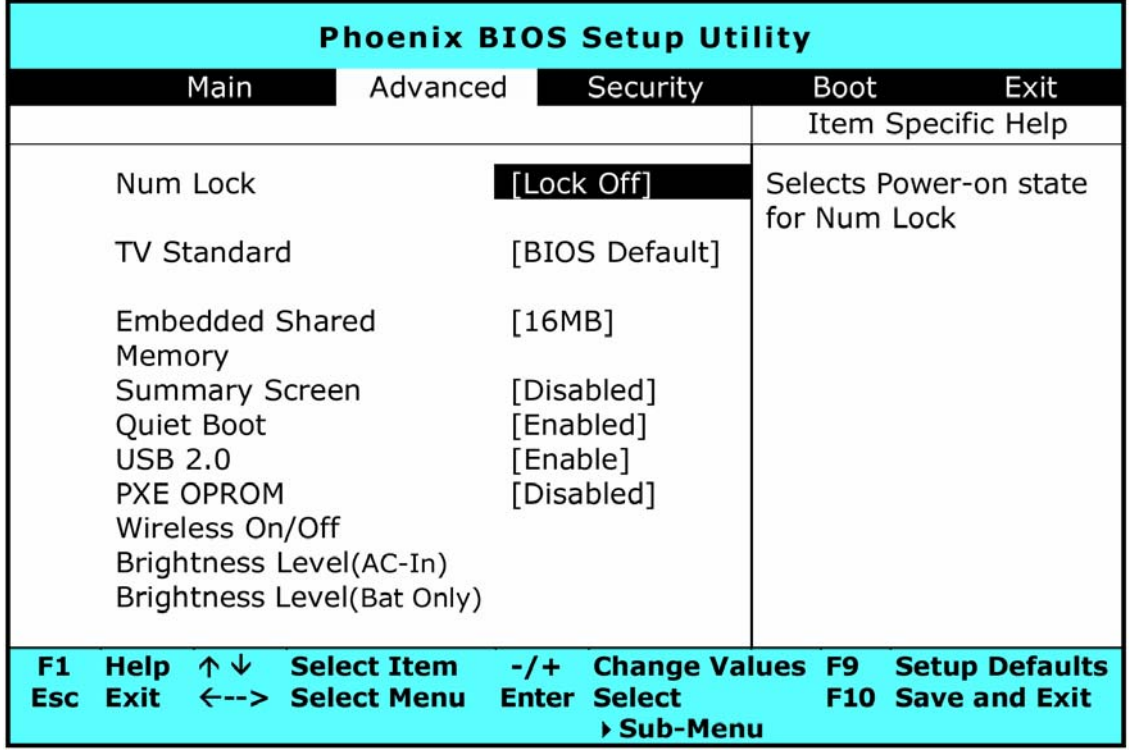

• Num Lock (數字鎖定鍵)

可以讓您指定系統開機時是否要啟動(Lock On)或關閉(Lock Off) Num Lock(數字鎖 定鍵)功能。

• TV Standard (視訊標準)

可以讓您將您的電視的視訊指定為[BIOS Default](BIOS 預設)、[NTSC]、[PAL] 或[SECAM]。如果您所選取的 TV 系統不正確,您的電視畫面將會顯得異常或者變成黑 白畫面。如果您選取[BIOS Default]以外的設定,您也需要一併選取這些系統的附屬標 準。

y Embedded Shared Memory(嵌入式共用記憶體)

讓您可以指定取自 DDR SDRAM 視訊晶片的共用記憶體容量。預設的共享容量可能是 8MB、16MB 或 32MB。請務必小心指定這個值,因為如果設定值太高,您的軟體應用 程式的記憶體容量將會變小。

Summary Screen (摘要資訊畫面)

讓您指定[Enable](啟用)或[Disable](停用)的值,來設定開機時所顯示的系統組態。

Quiet Boot

讓您指定[Enable](啟用)或[Disable](停用)的值,來設定您的開機畫面為 Logo 畫 面(靜音)或開機自我測試(POST)畫面(非靜音)。

 $\cdot$  USB 2.0

啟用或停用 USB 2.0 的支援。

PXE OPROM

讓您指定[Disabled](停用)或[Enabled](啟用)的值來啟動或關閉系統開機時的 PXEOPROM 功能。

• Wireless On/Off (無線通訊啟動或關閉)

本欄位有兩個選項:On 及 Off。這個欄位可以讓您啟動(On)或關閉(Off)預設的無線傳 輸功能。

y Brightness Level(亮度設定)

按<Enter>進入它的次選單。此項功能可以讓您設定預設的亮度水準。次選單有兩個選 項:**AC mode**(**AC** 模式)以及 **Battery mode**(電池模式)。AC 模式表示您將筆 記型電腦插接 AC 變壓器;電池模式表示以電池來操作您的筆記型電腦。

# **4.5** 安全性選單設定

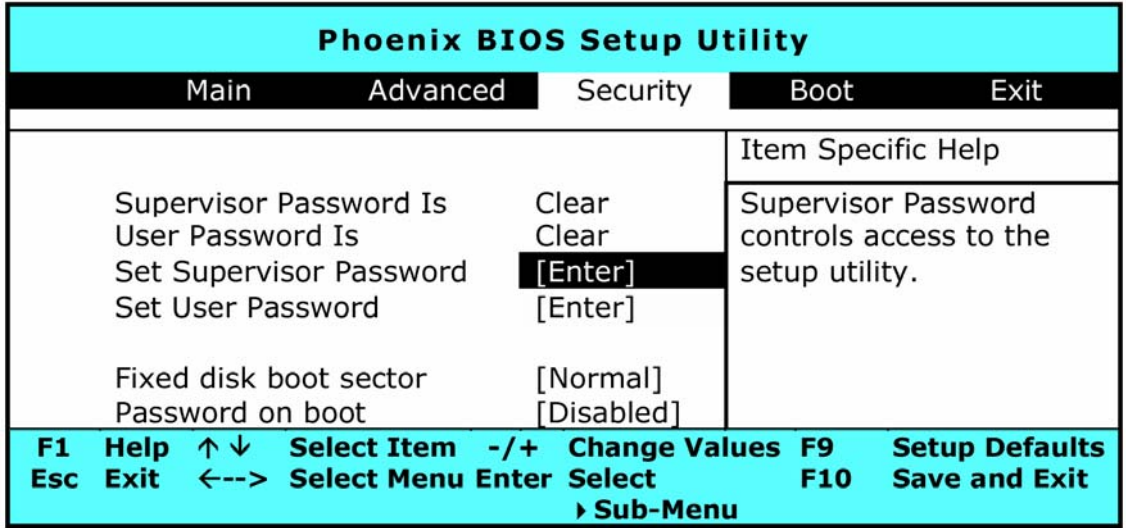

• Supervisor Password Is

顯示您的 G-MAX N203 筆記型電腦是否正由系統管理員密碼管制。

• User Password Is

顯示您的 G-MAX N203 筆記型電腦是否正由使用者密碼管制。

• Set Supervisor Password (設定系統管理員密碼)

系統管理員密碼讓您有權存取設定公用程式。當系統開機時及從暫停狀態恢復時,您也 需要輸入這個密碼。當您在本欄位按下<Enter>時,設定系統管理員密碼的對話框就會 出現。請輸入一個最多 8 個文數字字元的新密碼,然後再重新輸入一次來確認。

Set User Password (設定使用者密碼)

本欄位只有在設定有系統管理員密碼時才能使用。當系統開機時及從暫停狀態恢復時, 請輸入使用者密碼。但是,如果在 Fixed disk boot sector (固定式磁碟開機區)欄位 中設定有 Write Protect (寫入保護),當系統開機時及從暫停狀態恢復時,您必須輸入 系統管理員密碼才能存取固定式磁碟。

Fixed Disk Boot Sector (固定式磁碟開機區)

如果您將本欄位設定為 Write Protect(寫入保護),則硬碟上的寫入保護開機區將會受 到防病毒保護。在這種情況下,只有系統管理員可以存取固定式磁碟的開機區。

Password on Boot (開機密碼)

如果您將本欄位設定為 Enabled (啟用),您的 G-MAX N203 筆記型電腦將會在每次 開機時都要求輸入密碼。

# **4.6** 使用開機設定

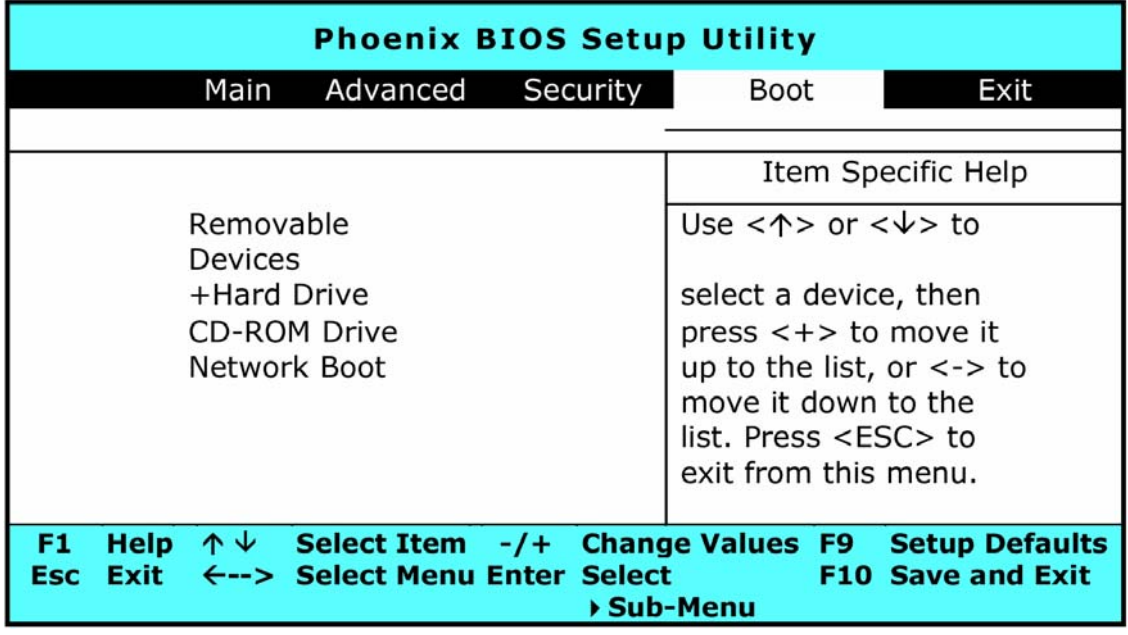

本項目可以讓您設定在系統嘗試首次開機時的磁碟搜尋順序。

如要選取開機裝置,您可以使用上/下箭頭鍵、然後按<**+**>向上選取清單中的裝置,或 按<**-**>來向下選取清單中的裝置。如要退出這個選單,請按<Esc>。

# **4.7** 如何離開設定程式

離開設定程式有兩個選擇。

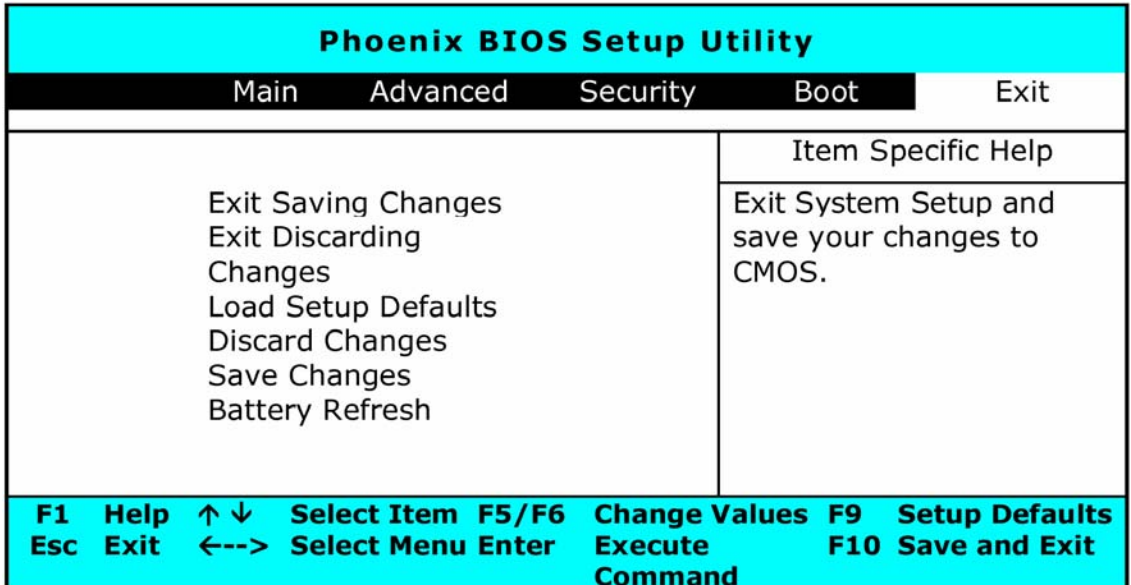

Exit Saving Changes (儲存變更並離開)

將所有執行 BIOS 設定程式時所進行的變更儲存到 CMOS, 並離開系統設定程式。

y Exit Discarding Changes(放棄變更並離開)

放棄所有執行 BIOS 設定程式時所進行的變更,並離開系統設定程式。

• Load Setup Defaults (載入預設值)

可以讓您載入所有設定項目的預設值。

- Discard Changes (放棄已變更之設定值) 放棄所有在執行 BIOS 設定程式時所進行的變更。
- Save Changes(儲存已變更之設定值) 將設定資料儲存到 CMOS。
- Battery Refresh (電池更新)

調整電池,以便讓電池可以完全充電。

### **4.8** 如何更新 **BIOS**

G-MAX N203 筆記型電腦使用 EPROM Flash BIOS 晶片,讓您能夠輕鬆地更新您的 BIOS 程式。

當您更新 BIOS 時,您所作的任何自訂設定都會流失。請到技嘉網站 (http://www.gigabyte.com.tw)下載最新的 BIOS 更新程式。

#### 在 **DOS** 下更新 **BIOS**:

- 1. 請將 BIOS 升級磁片插入磁碟機(USB FDD、USB Flash Disc 或軟碟機)。
- 2. 將磁碟留在磁碟機中,打開電腦電源。
- 3. 在 DOS 的提示畫面上,鍵入下列指令。

A:\> Phlash016 *XXXXXX.ROM (BIOS filename)/allb/c or*  A:\>*XXXXXX.BAT (Batch file for BIOS file)* 

- 4. 系統會自動開始執行 BIOS 更新。
- 5. 系統更新完成時,電腦會自動關機。

#### 在 **Windows** 下更新 **BIOS**:

- 1. 請到技嘉網站 (http://www.gigabyte.com.tw) (路徑為:首頁>技術支援>筆 記型電腦>BIOS>N203 BIOS)下載 ➊ BIOS 更新工具 (Phoenix WinPhlash) 和 ➋ 最新的 BIOS 更新版本。
- 2. 將您所下載的檔案解壓縮。
- 3. 在您解壓縮的資料夾中執行 setup.exe。
- 4. 當您成功安裝 WinFlash 程式後,按一下開始;您可以在程式集中找到 WinFlash, 請點選 WinFlash。

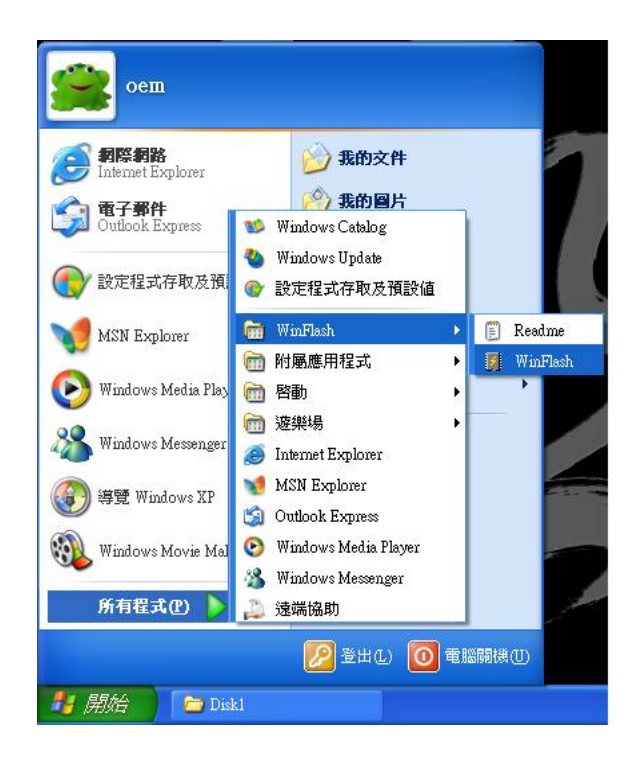

5. 選取您想要進行的作業。"使用新設定來備份並更新 BIOS"將會刪除您先前所有的 設定,並以新設定取代。請指定您的備份檔案及新的 BIOS 設定檔。當您準備好以新 的設定重設您的 BIOS 時,請按一下"更新 BIOS"。

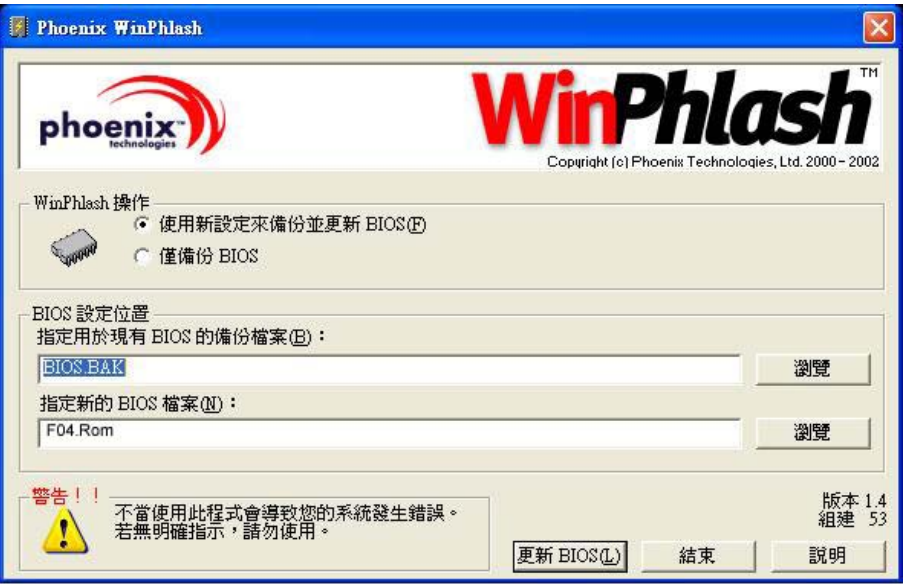

6. 按一下"確定", WinFlash 將立即開始更新程式。

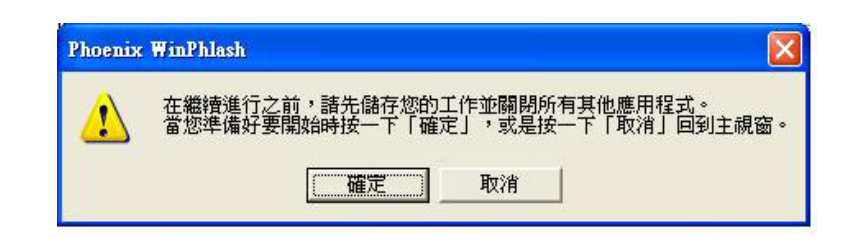

7. WinFlash 會自動顯示更新執行的階段,請勿中斷此程式的執行。

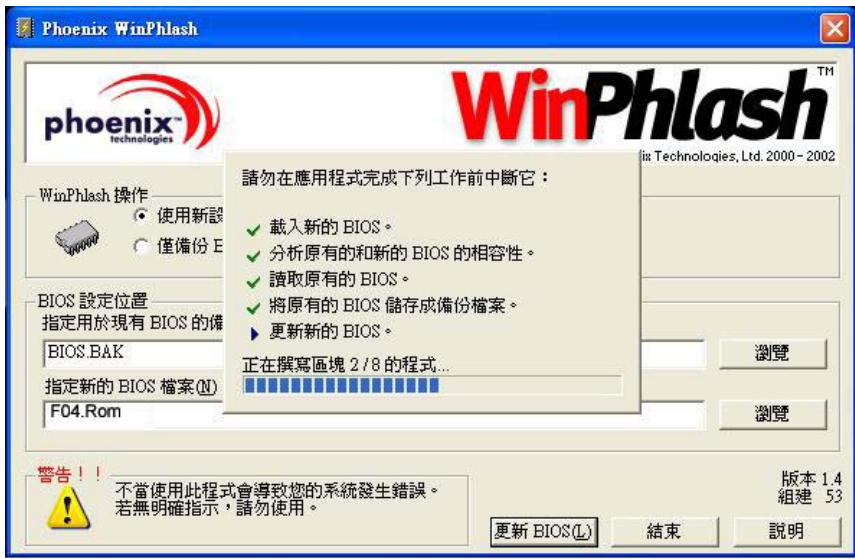

8. 當程式執行完畢系統會自行關機,您可以按一下電源以重新啟動您的 G-MAX N203 筆記型電腦。

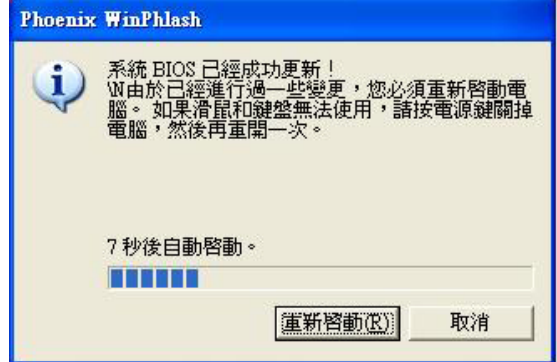

*G-MAXTM N203* 使用手冊
# **5** 連接周邊

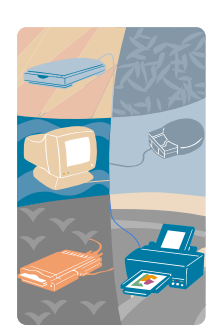

本章描述如何把周邊裝置接到 G-MAX N203 筆記型 電腦上。您能連接印表機或滑鼠、外接螢幕和鍵盤, 或是任何其他周邊裝置。您將學習到如何用本章所說 明的循序步驟來使用這些周邊裝置。

# **5.1** 使用 **USB** 埠

USB 或通用序列埠是一個由康柏、迪吉多電腦公司、IBM、英特爾、微軟、NEC 和北方 電訊所開發的周邊匯流排標準。配備有 USB 的個人電腦,可讓電腦周邊一接上後便能自 動配置,而不需要重新開機或執行安裝。USB 允許多種裝置同時運行,像是軟式磁碟機、 滑鼠、數位相機、掃描器、印表機、光碟機、鍵盤、遊戲裝置等,並可做為額外的插入 點或集線器。

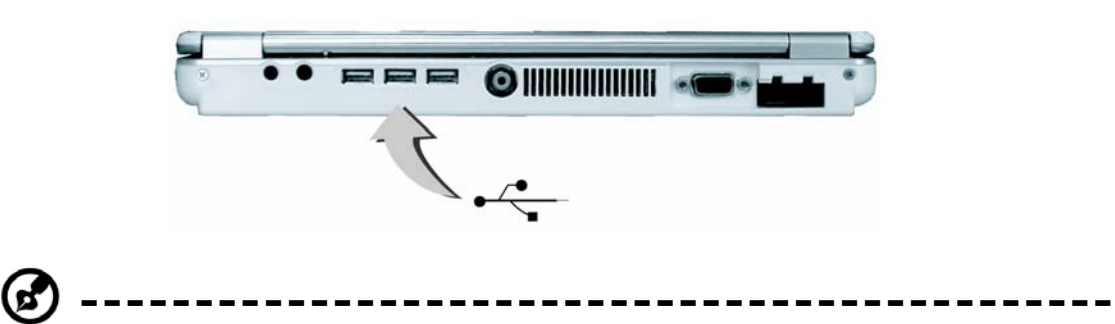

備註:根據您的操作需求,您可能需要關閉其他的埠以將系統資源釋放給 USB。

# **5.2** 使用外接顯示器連接埠

G-MAX N203 筆記型電腦有一個 15 針的顯示器連接埠,可外接任何的 CRT 或 LCD 彩 色螢幕。您需要一條顯示器訊號纜線(通常會隨附於顯示器)。纜線的一端一定要有一 個 15 針的接頭來連接電腦。

連接外部螢幕時:

1. 關閉您的 G-MAX N203 筆記型電腦,同時確定已關閉螢幕電源開關。

**---------------------------------------------** (ផ

備註:當連接螢幕時,您的 G-MAX N203 筆記型電腦一定要關閉或處於待機狀態。 雖然您可以在 G-MAX N203 筆記型電腦和外部螢幕都開機的狀態下連接兩者, 但 卻會使裝置受損且減短其壽命。

- 2. 將螢幕接頭纜線接到 G-MAX N203 筆記型電腦後面的 VGA 埠。用隨附的螺絲轉緊 纜線接頭。
- 3. 連接顯示器的電源線,並將它插入已接地的壁式插座。
- 4. 開啟螢幕的電源。
- 5. 開啟您的 G-MAX N203 筆記型電腦。液晶面板和監視器螢幕都會有畫面顯示。 G-MAX N203 筆記型電腦的預設值為同步顯示模式。
- 6. 如果您只想要使用外接螢幕 (CRT/LCD) 並關閉 LCD 顯示,您可以使用 <Fn>+<F3>快速鍵在 LCD 和 CRT 之間切換。持續按住快速鍵,直到只顯示外接 CRT/LCD 螢幕。

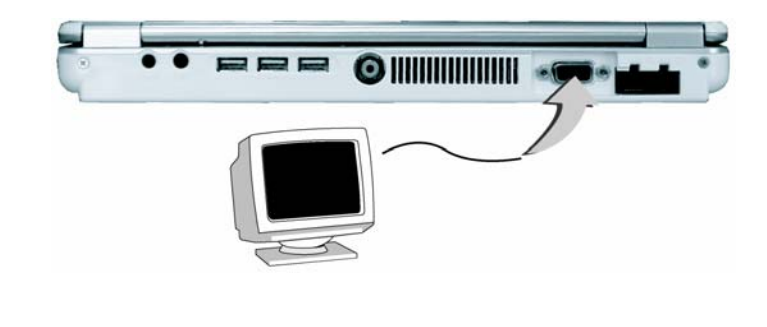

**---------------------------------------------**

備註:關於外接 CRT 的可能解析度,以及該如何改變顯示裝置內容,請參考第 3 章。

*G-MAXTM N203* 使用手冊

# **5.3** 使用視訊連接埠

在您的 G-MAX N203 筆記型電腦後方,還有一個 RCA 埠。

要將 G-MAX N203 筆記型電腦的畫面顯示在電視上時,請將筆記型電腦的視訊連接埠 連接到電視機的影像輸入。您可以重複按下<Fn>+<F3>在 TFT、外接螢幕、TFT+外 接螢幕和僅限電視之間轉換。持續按住快速鍵直到只顯示外接 TV 螢幕。

您亦可依照下列各項操作來設定 G-MAX N203 筆記型電腦:

- 1. 關掉 G-MAX N203 筆記型電腦,把 RCA 纜線的一端插入電視的影像輸入接孔。
- 2. 參考第 4.3 章的 BIOS 設定,設定您所要的電視標準(NTSC、PAL、SECAM、BIOS 預設)。
- 3. 打開您的 G-MAX N203 筆記型電腦和電視。
- 4. 按一下開始按鈕,然後指向設定,再按一下控制台。

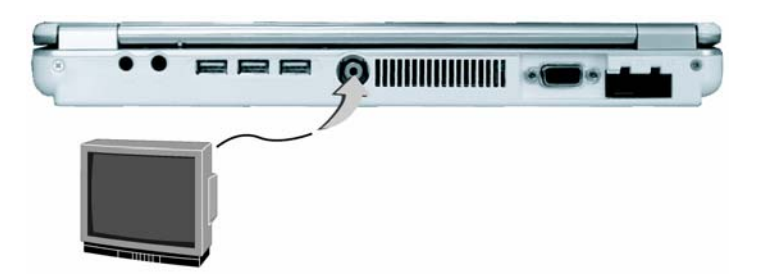

- 5. 在顯示器圖示上按兩下,並且指向設定標籤。
- 6. 按兩下進階按鈕,然後指向 Intel® Extreme Graphics 標籤,接著點選圖形內容。
- 7. 在裝置標籤中選擇電視圖示,並且執行您想要改變的相關設定,最後點選確定。 Windows 現在會自動地偵測視訊連接埠,並開啟此項功能。

# **5.4** 使用 **IEEE 1394** 埠

IEEE 1394 是一個新的輸入/輸出標準,Win98 (第二版)和後續 Windows 版本均可 支援。由於可支援高速傳輸,並能夠以相當速率傳遞資料,您可以經由一個位於 G-MAX N203 筆記型電腦左側的高速 IEEE 1394 埠錄製數位影片,並直接下載。IEEE 1394 已經成為需要即時傳遞高速資料時的理想裝置。

藉由內建的 IEEE 1394 埠,G-MAX N203 筆記型電腦讓周邊的裝置可以傳送數位影像 資料或資料備份。Windows 系統能自動加以辨識,並安裝適當的驅動程式。

此外,您必須安裝周邊裝置的驅動程式,以連接 IEEE 1394 埠。詳情請參考周邊裝置隨 附的使用手冊。

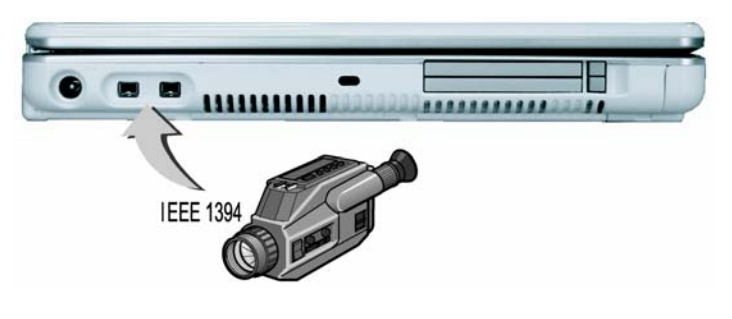

**---------------------------------------------** G.

備註:請確定您在商店購買的外接式 IEEE 1394 硬碟盒可提供外接變壓器。不同 類型的 IEEE 1394 硬碟盒及硬碟來自不同的製造商,耗電量範圍也不同。如果由 G-MAX N203 筆記型電腦的 USB 來供應外接 IEEE 1394 硬碟機的電源,則硬碟 機可能無法適當運作。

# **5.5** 使用外接音訊系統

在 G-MAX N203 筆記型電腦的後方,您會看到內建的音訊埠。您可以連接麥克風、耳 機或主動式喇叭。

要連接到音訊插孔時:

- 1. 請先找到您想要與目標裝置連接的音訊埠(麥克風、耳機)。
- 2. 將插頭插入系統後方的連接埠。

**---------------------------------------------** (ස්

備註:如果您使用外接喇叭時發生聲音失真或有聲音反饋的現象,請降低音量。這 類現象有時是因為麥克風和喇叭過於靠近所致,移開外接的聲音裝置也可能會改善 上述狀況。

## **5.6** 使用區域網路埠

您的 G-MAX N203 筆記型電腦包含一個內建的 10 Base-T/100 Base-TX 區域網路模 組,可透過區域網路將 G-MAX N203 筆記型電腦與其他的電腦/網路相連結,並支援 10 Mbps 的資料傳送速度。10 Base-T 標準也稱為雙絞線乙太網路(Twisted Pair Ethernet),可運用 RJ-45 接頭連接。100 Base-TX 是以舊型的乙太網路標準為基礎。 因為它比乙太網路快十倍,故也時常被稱為快速乙太網路(Fast Ethernet)。

內建的區域網路模組可提供一個標準的 RJ-45 連接孔。

要連結雙絞纜線到您的區域網路埠時:

- 1. 從筆記型電腦包裝箱的附件盒內找出雙絞纜線。纜線的兩端各有一個 RJ-45 接頭。
- 2. 連接纜線的一端到壁式網路接孔或集線器。
- 3. 連接纜線的另一端到電腦的 RJ-45 區域網路埠。

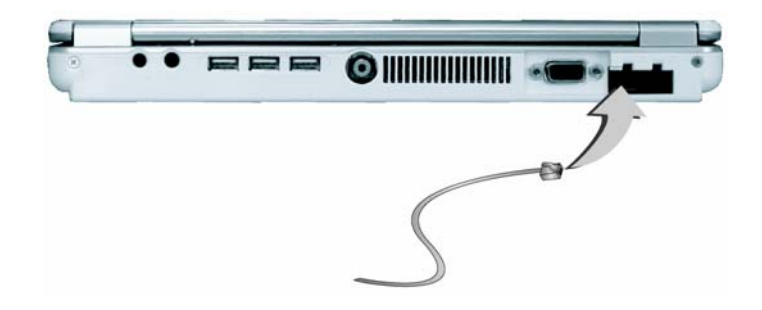

# **5.7** 使用無線區域網路

無線區域網路是電腦通信技術的重要突破。不需要使用任何連接傳統 RJ-45 插孔的纜 線,就能讓使用者連接到區域網路環境。使用者可在區域網路無線基地台(AP)的範圍內 享受無線連接的樂趣。

無線基地台(AP)是無線的傳輸和接收裝置,通常連接到區域網路環境的伺服器,或者做 為提供無線連接的區域網路集線器。無線基地台能安裝在在辦公室環境、機場、主要的 火車站等,端看各國家的網路建設而定。在大部份的情形下,您可以在辦公室使用。詳 情請詢問貴公司的網路部門。

G-MAX N203 筆記型電腦整合內建的 IEEE 802.11b/g 無線區域網路模組, 並搭配 Intel® Centrino™行動運算技術的 Intel® PRO/ Wireless 網路解決方案。IEEE 802.11b/g 標準可支援 11 Mbps 的無線連接速度。您不必在 PCMCIA 擴充槽內插入額 外的無線區域網路卡,便可以連接到無線基地台。

無線區域網路模組製個人,都必須在使用之前安裝軟體驅動程式。有關安 裝驅動程式的方式,請參考第 2.5 章。

# **5.8** 使用數據機連接埠

您的 G-MAX N203 筆記型電腦配備一 56 K 的內接傳真/資料數據機,可讓您透過傳真 及電子郵件與他人溝通,或是連線到線上服務或網際網路。

內建的傳真/資料數據機可提供標準的電話接頭。

要連接類比電話纜線到您的數據機時:

- 1. 從 G-MAX N203 筆記型電腦包裝箱的附件盒內找出類比電話纜線。纜線的兩端各有 一個 RJ-11 接頭。
- 2. 將纜線的一端連接到標準的壁式電話接孔。
- 3. 將纜線的另一端連接到 G-MAX N203 筆記型電腦的數據機連接埠。

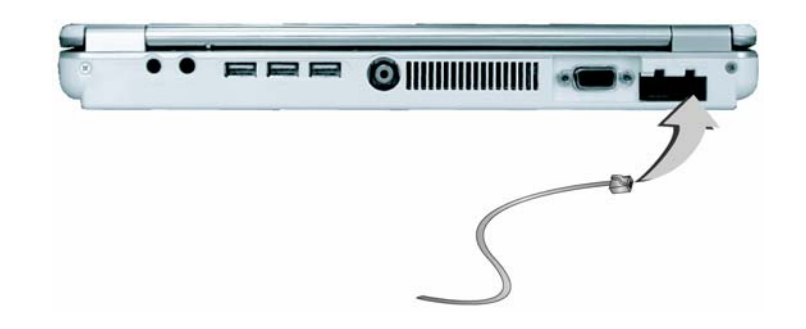

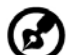

**---------------------------------------------**

備註:資料傳輸的速度係依電話線路的品質而定。數位終止線可改善資料傳輸的速 度。詳情請洽您的服務供應商。

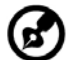

**---------------------------------------------**

備註:類比電話纜線是一種業界標準電纜。您可以在當地的電子器材店買到較長的 纜線。

# **5.9** 使用 **PC** 卡

# 什麼是 **PCMCIA/Cardbus**?

PCMCIA 或國際個人電腦記憶卡協會,乃是定義 PC 卡技術業界標準的非營利商業組織。 PCMCIA 的目標是確保任何 PC 卡都能在建有 PCMCIA 槽的可攜式電腦中工作。 CardBus(卡式匯流排)是來自 PCMCIA 的高效能 32 位元 PCI 匯流排的主介面,它的 時脈涑度可達 33 MHz, 日操作電壓只有 3.3 V。您的 G-MAX N203 筆記型電腦將 CardBus 結合在 PC 卡擴充槽。除了 3.3 V 的 CardBus PC 卡之外,您也能插入 5V、 16 位元的 PC 卡,您的 G-MAX N203 筆記型電腦可加以偵測並使用。

為了讓製造商配合 PC 卡的封裝納入功能和技術, PCMCIA 定義了兩種 PC 卡類型:

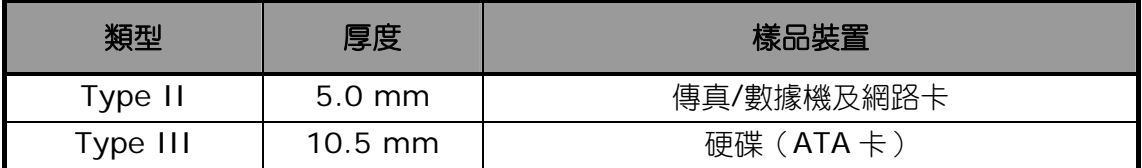

### **Type II** 卡

Type II 卡有 5.0 mm 的厚度。Type II 卡通常是儲存或通信裝置,例如快閃記憶體、 區域網路和小型電腦系統介面(SCSI)。典型的 Type II 卡包括輸入/輸出功能,例如數 據機和區域網路。Type II 卡的功能包括下列特色:

• Type II 擴充卡

許多 PC 卡屬於 Type II 擴充卡。擴充卡具有一個突出超過傳統卡尺寸的延伸部分。這 個部分的最大規格可達 9.65mm 高及 40mm 深,用以提供其他電子零件的空間及外部 接頭的安裝位置。無線區域網路卡及 GPRS 卡便是實際的範例,該延伸部分可供其他電 子零件和天線使用。

y 通信卡

網路 PC 卡和傳真/數據機卡都能在您的 G-MAX N203 筆記型電腦上使用。然而,如果 您使用 G-MAX N203 筆記型電腦內建的區域網路/數據機選配裝置,便不必使用那些 卡。如果您沒有插入傳真/數據機卡就啟動區域網路/數據機的應用程式,或者安裝內建 的區域網路/數據機選配裝置,應用程式通常無法偵測到這張卡。

• 儲存卡片

當您在 G-MAX N203 筆記型電腦插入一張 PC 儲存卡、其他記憶卡的 PC 卡轉接器(例 如 Compact Flash 卡, Smart Media 卡…)或小型硬碟卡時, 這些裝置就像是單獨的 磁碟,其功能依照您所使用卡片的類型而定。

下列表格提供磁碟指定的範例。

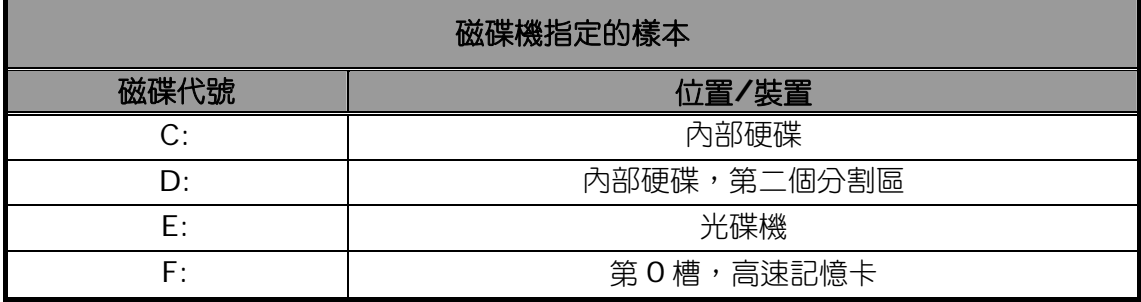

# 插入及取出 **PC** 卡

您的 G-MAX N203 筆記型電腦具備熱插拔能力,可讓您在電腦開機狀態下更換卡片, 並可立即開始使用。

### 插入 **PC** 卡

要將 PC 卡插入 PCMCIA 槽時:

- 1. 請在 G-MAX N203 筆記型電腦的左側找出 PC 卡槽的蓋子。
- 2. 將 PC 卡有 68 pin 的一端插入 PCMCIA 槽。PC 卡的正面標籤必須朝上。
- 3. 當整個卡幾乎已插入槽內,請穩定但緩慢地往前推,以確保與電腦完全密接。一旦 安裝了所需的驅動程式,您的 G-MAX N203 筆記型電腦便會發出一個嗶嗶聲,代表 已偵測到 PC 卡。

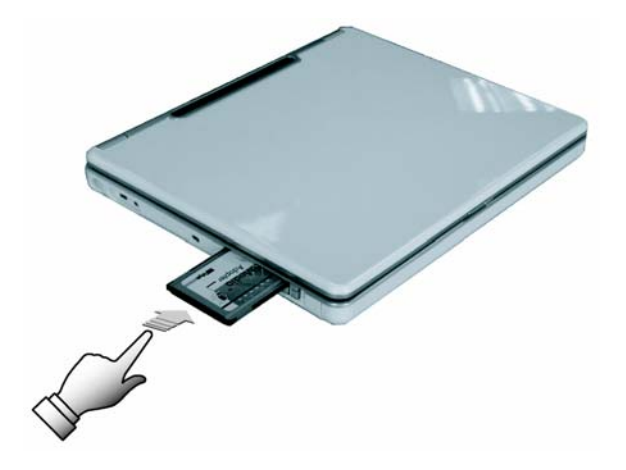

### 取出 **PC** 卡

如欲將 PC 卡從 PCMCIA 槽取出,您必須先依照下列說明關閉系統的 PC 卡設定:

- 1. 在工作列右下方的 PC 卡圖示上按兩下。
- 2. 從選單上選擇您想要移除的插座,並按一下停止按鈕,系統便會關閉 PC 卡的功能。
- 3. 接下來您即可移除插入的 PC 卡。按下 PCMCIA 槽右邊的按鈕以來釋放彈出鍵。然 後再按一次,便可釋出 PC 卡。
- 4. 當 PC 卡已經從擴充槽退出一小段時,請握住卡的邊緣並且慢慢地將它向外滑出。

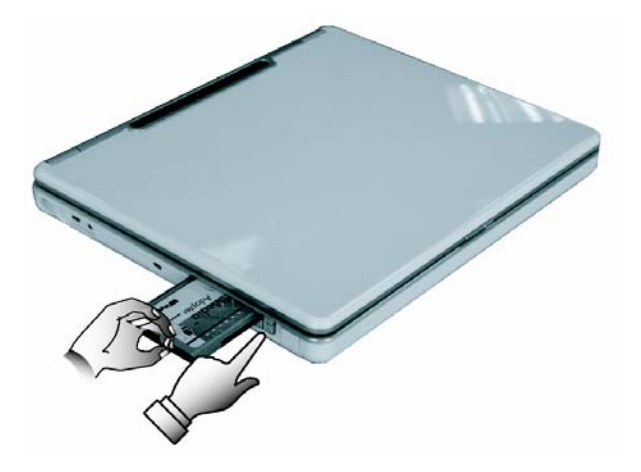

### 讓 **PC** 卡運作

因為 PC 卡有不同的類型和廠牌,要讓每張卡在您的 G-MAX N203 筆記型電腦上運作並 不容易。例如網路、SCSI 或多功能卡(MFC)等 PC 卡,需要安裝額外的驅動程式及設定 才能運作。此一額外的驅動程式可能已經內建在 Windows 之中。如果您想要安裝驅動 程式,Windows 會加以偵測並且給您提示。如果 Windows 未包括該驅動程式,請將 PC 卡製造商提供的驅動程式光碟插入光碟機,並將驅動程式安裝到 Windows 系統。您 必須詳閱 PC 卡使用手冊的相關設定及操作 PC 卡的方法。

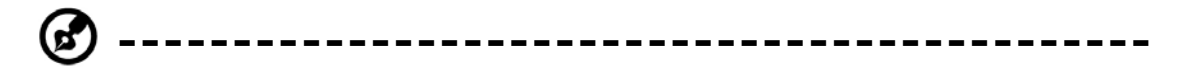

備註:某些 PC 卡需要額外的系統資源。在插入 PC 卡之前,您可能必須關閉 USB 埠,或是 56K 內建數據機。請檢查 Windows 裝置管理員,以確定那些裝置間沒 有資源的衝突。

### 熱插拔 **PC** 卡

如同軟式磁碟一樣,即使您的 G-MAX N203 筆記型電腦是在開機狀態,PCMCIA 槽仍 能讓您更換不同的 PC 卡。然而,請務必記得:如果 PC 卡正在使用中,您便不能移除它。

**---------------------------------------------**

備註:即使不使用時,PC 卡還是會耗電。為節省能源,在您未使用時,請按下按 鈕讓 PC 卡與電腦分開。

*G-MAXTM N203* 使用手冊

# **6** 系統升級

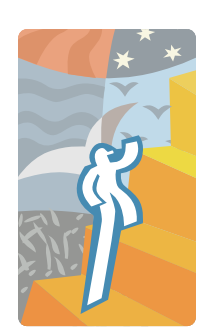

本章說明如何升級您的系統。您能針對特定的需求, 將系統的記憶體大小加以升級。本章節提供升級 G-MAX N203 筆記型電腦的簡單步驟。升級程序如 下。

# **6.1** 記憶體升級程序

您的 G-MAX N203 筆記型電腦提供兩個使用 200 pin 的 SODIMM(Small Outline Dual Inline Memory Module), 規格則為 128 MB DDR SDRAM 以上的記憶體插槽。 但其中一個出廠時已安裝基本記憶體,故只有一個記憶體插槽可供擴充。記憶體插槽就 位於 G-MAX N203 筆記型電腦的底部。

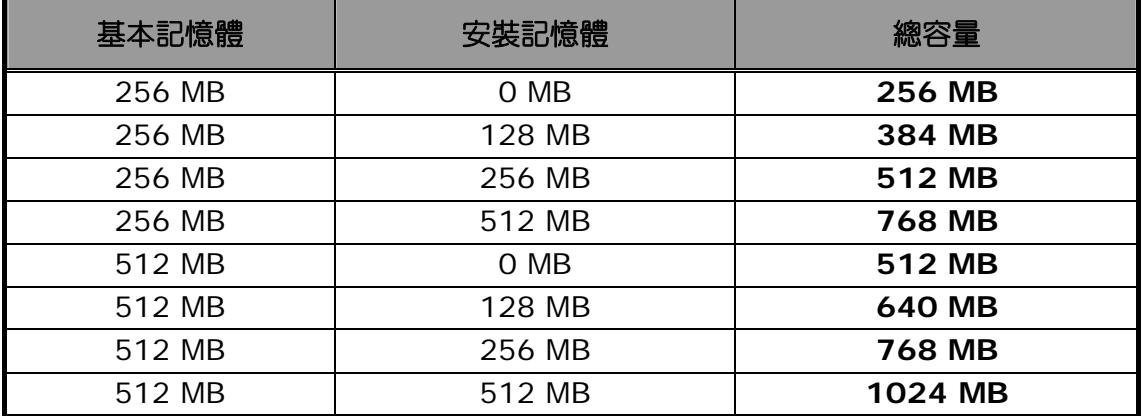

# 安裝記憶體模組

您的 G-MAX N203 筆記型電腦配備標準 128 MB、256 MB 或 512 MB 的同步 DDR SDRAM 。如果安裝一個 SO-DIMMs(small outline double inline memory modules),再加上已安裝的基本記憶體,最多可將系統記憶體擴充到 1024 MB。

您可使用 128 MB、256 MB 和 512 MB 記憶體模組。

要安裝記憶體模組時:

- 1. 請確定系統電源關閉、電池組也被移除,並且沒有連接任何周邊裝置。
- 2. 翻轉您的 G-MAX N203 筆記型電腦, 找出 G-MAX N203 筆記型電腦背面鎖住 DIMM 記憶體插槽蓋子的螺絲。

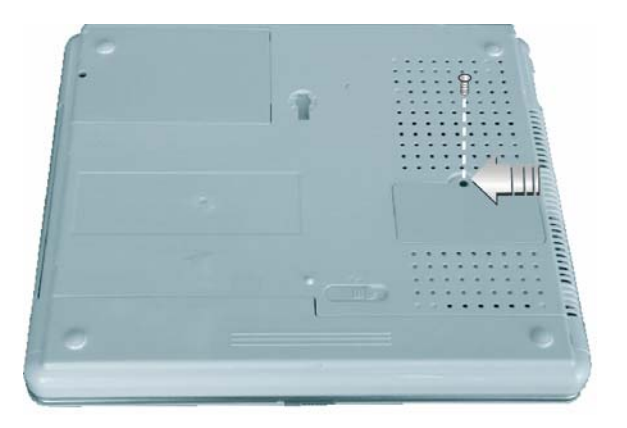

- 3. 移除螺絲釘,並用您的手指開啟 DIMM 記憶體插槽的蓋子。
- 4. 將記憶體模組放入空的記憶體模組插座(您的系統包含一個已經安裝於插座的記憶 體模組)。

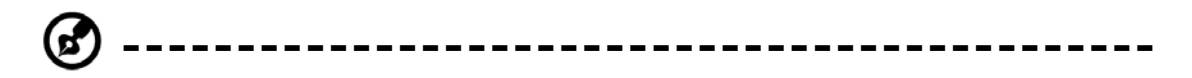

備註:請避免碰觸系統裡面曝露的元件,如此可能會損害系統。

- 5. 將記憶體模組的接頭插入插座。請確定記憶體模組的凹口可與插座的突出部分吻合。
	- 以 30 度的角度握住記憶體模組,將它的接頭推入筆記型的記憶體插座。
	- 從記憶體模組的邊緣向下壓,直到兩邊的鎖定片鎖上為止。
- 6. 將 DIMM 記憶體插槽的蓋子放回原處並鎖上螺絲釘。
- 7. 翻轉整台筆記型電腦。

如要取出記憶體模組,請將鎖定片向兩側推開,直到記憶體模組彈出為止。然後再取出 記憶體模組。

# **6.2** 升級硬碟

您的 G-MAX N203 筆記型電腦搭配一個 2.5 吋格式、9.5 公釐高的硬碟。如果容量不 符合您的需要,或是發生損壞,您可以藉由更換新的硬碟來升級。請依下列步驟來進行 更換。

1. 移除螺絲釘,並掀起蓋子的上側以打開蓋子。

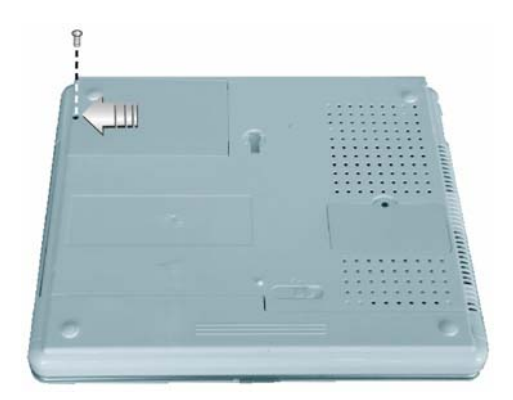

- 2. 小心地用手指拿出硬碟槽內的硬碟
- 3. 拆下位於硬碟兩側的螺絲釘,然後移除硬碟機上的保護用金屬護片。
- 4. 輕輕地將硬碟與接頭分離。
- 5. 準確地把接頭接上新的硬碟。
- 6. 將保護用金屬護片覆蓋到新硬碟機上,然後轉緊螺絲釘。
- 7. 把硬碟放置回硬碟槽內。
- 8. 蓋上蓋子,然後轉緊螺絲釘。
- 9. 在 BIOS 設定選單中將開機裝置設為光碟機 (光碟,數位影像光碟…), Primary Master 則設為 AUTO。關於 BIOS 設定,請參考第 4 章。接著使用 WinXP 光碟片 開機,系統將會自動偵測到硬碟,並且提示您該如何格式化新的磁碟。

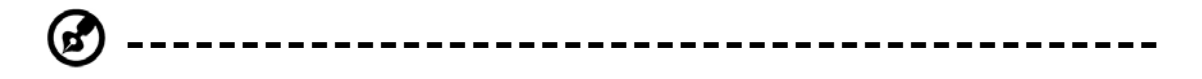

備註:在操作硬碟之前,請鎖緊位於硬碟兩側的螺絲釘。任何震動都可能會對正在 運轉的硬碟造成損害。請聯絡經銷商或合格技術人員來更換硬碟。使用者自行更換 硬碟所造成的損害,可能不在產品保證範圍內。

# **7** 清潔及維護

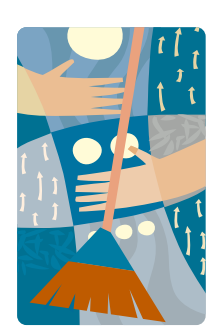

如果用心呵護,您的 G-MAX N203 筆記型電腦必將 為您忠心服務。

本章將為您說明清潔及維護 G-MAX N203 筆記型電 腦的訣竅及注意事項。

# **7.1** 照顧您的 **G-MAX N203** 筆記型電腦

- 機殼上的開口是用以讓空氣對流,以保護您的筆記型電腦不致過熱。請勿蓋住開口。
- y 不要將您的筆記型電腦暴露在直射的日光下。不要把它放在熱源附近,例如散熱器。
- y 不要讓您的筆記型電腦暴露在攝氏 5 度(華氏 41 度)以下或攝氏 40 度(華氏 104 度)以上的溫度。
- 不要使您的筆記型電腦接觸到強力磁場。
- y 不要使您的筆記型電腦暴露在雨或潮溼環境中。
- y 不要在您的筆記型上潑灑水或任何的液體。
- 不要讓您的筆記型電腦受到重大的撞擊和震動。
- y 不要使您的筆記型暴露在灰塵和污垢中。
- 不要將物件放在您的筆記型電腦上,以避免損壞您的筆記型電腦。
- 不要將您的筆記型電腦放在不平的表面上。
- 只在您的筆記型電腦上使用合格的變壓器。
- y 如果您的筆記型電腦將有很長的一段時間不使用,請將電源插頭拔下,以避免短暫 的過高電壓所可能帶來的損害。
- 不要拆開您的筆記型電腦機身。為了安全起見,只有合格的服務人員才能拆開您的 筆記型電腦。

### 照顧您的 **AC** 變壓器

以下是一些保養 AC 變壓器的方法:

- y 不要將變壓器連結到任何其他的裝置上。
- y 不要踩在電源線上或在它的上端放置重物。小心地將電源線和任何纜線放置在遠離 所有人可能來往的路線。
- 拔除電源線的時候,請勿拉扯纜線本身,而是連同插頭一起拉。
- 如果您正在使用一條延長線,所有插電設備的總安培額定值不應該超過延長線的安 培額定值。所有插入同一壁式插座的設備總電流額定值,也不應該超過保險絲額定 值。
- 當您的筆記型電腦連接到電源插座時,要先確定電源的電壓。如果您不確定當地的 電力規格,可以請教您的經銷商或是當地電力公司。

### 照顧您的電池組

這裡有一些方法來照顧您的電池組:

- 只可使用相同類型的電池來替換。在移除或更換電池之前,請先把電源關掉。
- y 不要把玩電池。請勿讓兒童接近電池。
- 小心地處理電池。不要試著拆解、壓碎、刺破、開啟、掉落、切開、使外部的接點 短路、丟到水或火中,或使它暴露在溫度高於 60℃的環境之中。
- y 依照本手冊所描述的方式對電池充電,並只在通風的區域中進行。除了筆記型電腦 隨附的充電器以外,不要使用其他的外部充電器。
- y 不要將電池留在過熱的場所一或二天以上。
- 在沒有插電的情況下,不要將電池組留在您的筆記型電腦中超過 1 個月。
- 不要讓儲存的電池組超過 2 個月沒有充電,以避免過度放電。過度放電也會傷害電 池組。
- 根據當地規定處理使用過的電池。盡可能予以回收。

*G-MAXTM N203* 使用手冊

# **7.2** 清潔和服務

清潔您的筆記型電腦時,請遵循下列步驟:

- 1. 關閉筆記型電腦的電源,並移除電池組。
- 2. 拆除 AC 變壓器。
- 3. 使用以水浸溼的軟布。不要使用液態或噴霧清潔劑。

# **7.3** 維持 **LCD** 品質

在談到螢幕的部份時,熱是一大問題。工作一段時間之後,典型的作法是關上機器並且 闔蓋。但是顯示裝置表面 – 無論它是什麼類型 – 及電腦裡的元件都會持續散發熱能; 當您關上蓋子的時候,等於用螢幕將熱氣困住。關機後請將您的筆記型電腦上蓋開啟約 十分鐘,以使熱氣消散。請養成這個習慣。

同時您也應該開啟筆記型電腦的電源管理程式。當系統有相當時間未曾運作時,電源管 理程式會關閉 LCD 電源和顯示畫面。您亦可使用螢幕保護程式。

請遵照先前提到的安全指導方針,以及如何清理筆記型電腦的方法。

# **7.4** 維護您的硬碟

喪失您的資料,其結果就好比系統故障。使用者必須養成每個星期維護硬碟的習慣。以 下是一些您可以進行的維護工作:

- y 隨時將您的硬碟資料檔案備份。
- 安裝防毒程式,以監視那些會破壞您檔案的病毒。
- 定期使用磁碟掃描程式,修正在目錄和檔案分配表中發現的錯誤。這個動作也可讓 您從未使用的磁區中釋放出更多磁碟空間。
- 當硬碟正在被存取的時候,不要移動或抬起電腦,尤其不要震動到硬碟。這可能會 導致硬碟當機。
- 使用硬碟維護程式,例如 Windows 的磁碟重組。這些程式藉由除去斷裂區塊來重 整您的硬碟,且改善您硬碟的存取時間。
- 為您的電腦設定一個系統密碼。如此一來,其他人就不能使用硬碟。

```
ď
---------------------------------------------
```
備註:關於維護您硬碟的資料,請參考第 44 頁的"使用快速復原程式"。

# **7.5** 當您旅行的時候

基於旅行時的安全和方便,請遵循這些指示:

- y 出門前請先備份您硬碟上所有需要的檔案。
- 在您離開的前一晚,請再次將您的電池組充電,來確保電池電力的完整。
- y 不要忘記帶 AC 變壓器和額外的電池組。
- y 請嘗試攜帶備用軟體。
- 查詢您目的地的電壓值和插座類型。如果變壓器的電源線不同,您需要購買一組合 適的電源線。詳情可洽詢您的經銷商。
- y 用隨機附贈的手提袋或公事包來攜帶您的筆記型電腦。入關時請勿將電腦當做託運 行李處理。
- y 記得去執行省電功能和技巧來節省電池的電力。

#### 如果發生下列任何事項,請聯絡您的經銷商或洽詢您的服務技術人員:

- 您的筆記型電腦曾被摔落,或機體已經受損。
- 曾經有液體滲入產品之內。
- y 您的筆記型電腦運作不正常。

*G-MAXTM N203* 使用手冊

# **8** 故障排除

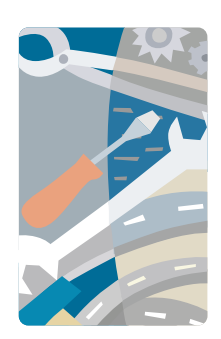

本章教您如何處理常見的系統問題。如果問題發生 時,先參考本章再決定是否需打電話給技術人員。解 決較嚴重的問題時,必需拆開您的 G-MAX N203 筆 記型電腦。

請勿自行嘗試拆解或維修您的 G-MAX N203 筆記型 電腦。請聯絡您的經銷商,或向經授權的服務中心尋 求協助。

# 常見問題集

以下列出一連串您在使用 G-MAX N203 筆記型雷腦時可能發生的狀況, 並針對這些問 題提供實用的答案和解決辦法。

### 我按下電源開關,但是我的 **G-MAX N203** 筆記型電腦無法啟動或開機。

請查看電源指示器:

- 如果它不亮,表示沒有電送入您的 G-MAX N203 筆記型電腦。請檢查下列各項:
	- y 如果您正在使用電池電力執行,可能是電池電量過低而無法啟動您的 G-MAX N203 筆記型電腦。請連接 AC 變壓器來為電池組充電。
	- y 確定 AC 變壓器已適當連接您的 G-MAX N203 筆記型電腦及電源插座。
- 如果它亮著,則檢查下列各項:
	- y 如果待機指示燈亮起,表示您的筆記型電腦處在待機模式。按任何一鍵或輕敲觸 控板來恢復系統運作。
	- y 軟式磁碟機中是否有非開機磁片?請將它移除,或以一張系統磁片來取代,並按 下 Ctrl-Alt-Del 以重新啟動系統。

作業系統的檔案可能損壞或遺失。請在軟式磁碟機內插入您在 Windows 安裝期間所製 作的開機片,並按 Ctrl-Alt-Del 重新啟動系統。開機片將診斷您的系統,並目做必要的 修護。

### 螢幕沒有畫面。

G-MAX N203 筆記型電腦的電源管理系統會自動關閉螢幕以節省電源。按任何一鍵便能 恢復顯示畫面。

如果按任何一鍵後仍無法恢復顯示畫面,可能有兩個原因:

- y 亮度層次可能太低。按「Fn」加「F4」鍵及「Fn」加「F5」鍵來調整亮度層次。
- y 顯示裝置可能被設定到一個外接螢幕。按顯示切換熱鍵「Fn」加「F3」將顯示裝置 切換回到您的 G-MAX N203 筆記型電腦。

#### 影像不是全螢幕。

確定螢幕解析度已設定為系統所支援的解析度。在 Windows 桌面上點一下滑鼠右鍵, 選擇"內容"以帶出"顯示器內容"的對話框。然後在設定值標籤上點一下,確定解析 度已設定為適當值。如果在您的 G-MAX N203 筆記型電腦或外接螢幕上使用低於指定 解析度的解析度,畫面將不會以全螢幕顯示。

#### 我的 **G-MAX N203** 筆記型電腦沒有聲音。

請檢查下列各項:

- y 音量可能設為靜音。請在 Windows 中查看工作列上的音量控制圖示。如果它被打 叉,請在圖示上點一下,並且取消選擇靜音的選項。
- 喇叭可能被關閉。請按 Fn 加 F7 將喇叭打開 (這一個熱鍵也可用來將喇叭關閉)。
- y 音量可能太低。請在 Windows 中查看工作列上的音量控制圖示。在圖示上點一下以 調整音量。亦請檢查 G-MAX N203 筆記型電腦右方的音量調整旋鈕,以察看音量大 小。

如果 G-MAX N203 筆記型電腦後方面板的聲音輸出埠連接了頭戴式耳機、耳機或外接 喇叭,內建喇叭將會自動關閉。

### 外部麥克風無法運作。

請檢查下列各項:

- y 確定外部麥克風已連接到 G-MAX N203 筆記型電腦後方面板的麥克風輸入插座。
- 如果您無法聽見聲音,喇叭可能處於關閉狀態。

#### 鍵盤沒有回應。

試著在 G-MAX N203 筆記型電腦後方的 USB 接頭上裝一個外接的鍵盤。

如果它能運作,請聯絡您的經銷商或授權的服務中心,因為內部的鍵盤纜線可能鬆脫。

### 印表機無法運作。

請檢查下列各項:

- 確定印表機已連接到電源插座,同時已開啟電源。
- y 確定列表機纜線已牢靠地連接到 G-MAX N203 筆記型電腦的連接埠上,以及列表機 上的相對應埠。

### 我想要設定我的電腦來使用內建數據機。

為了使您的通信軟體(例如超級終端機)能適當運作,您必須先設定所在位置:

- 1. 開啟 Windows 控制台,並在數據機圖示上點兩下。
- 2. 點選撥號內容,並開始設定您的位置。

其餘步驟參考 Windows 手冊。

### 當充電到 **95-99%**時,為什麼我的電池組不能再充電到 **100%**?

為了要保護電池組的壽命,當它的電量低於 95%的時候,系統才容許您對電池組充電。 然而,我們建議您帶一個額外的電池組,並讓系統電池組的電量用盡後再重新充電。

# 附錄 **A**  系統資訊

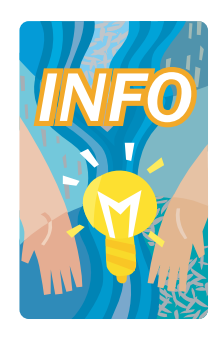

本附錄提供您關於 G-MAX N203 筆記型電腦的技術 和硬體規格資訊。請注意:這裡提到的訊息可能與您 的 G-MAX N203 筆記型電腦不盡相同,因為規格更 改並不會做預先通知,本手冊也不會隨時修改。

G-MAX N203 筆記型電腦屬於先進的模組化結構設 計,能讓您進行先前只有在桌上型個人電腦上才做得 到的不同層次自訂及擴充。

# 系統規格

### 處理器單元

- y UPGA2 插座中央處理器(CPU)
- Intel<sup>®</sup> Pentium<sup>®</sup> M / Celeron<sup>®</sup> M 中央處理器
- Pentium<sup>®</sup> M 有 2048 KB L2 整合快取/ Celeron <sup>®</sup> M 有 1024 KB L2 整合快取

## 系統記憶體

- y 一個內建的 200 針記憶體插槽(256 MB 或 512 MB 模組)
- y 一個使用者可升級的擴充槽,最多支援1024 MB的記憶體,使用200針的SODIMM 128 MB、256 MB 及 512 MB 模組
- y DDR 333 同步動態隨機存取記憶體模組

**---------------------------------------------**

備註:建議您至各技嘉快速維修中心進行升級。

### **LCD** 顯示裝置

- 12.1 吋 XGA (1024x768) 彩色 TFT LCD
- y 在所有的 LCD 顯示裝置上顯示最高解析度的 16 M 全彩

# **VGA** 系統

- y AGP 區域匯流排的 VGA 加速器。
- y 嵌入式圖形引擎搭配最大 8/16/32 MB 的共享影像記憶體
- y 同時顯示 LCD 和外接螢幕(陰極射線管)
- 12.1 吋 XGA LCD 顯示裝置在 1024x768 的解析度下,最多能顯示一千六百萬種 顏色

# 磁碟機

- y 採用 LBA 模式的 32 位元 PCI 增強 IDE 介面
- y 9.5 公釐高的 DMA 100 硬碟機
- 強化 IDE 的可開機光碟機模組
- 可以取代光碟機的選購 DVD-RW 複合機
- 可以取代光碟機的選購 CD-RW/DVD 複合機

### 音訊系統

- 支援聲波表的全雙工 16 位元立體喇叭
- 硬體音效裝置與 Sound Blaster 16 相容
- 內建雙喇叭
- y 麥克風(MIC)用的聲音輸入插座
- 外部的喇叭或頭戴式耳機(Line-Out)用的聲音輸出插座,含 SPDIF 輸出
- y 音量控制用的指撥開關

## **PC** 卡

- 32 位元的卡式匯流排 PCI 區域匯流排 PCMCIA 控制器
- 支援 2 個類型 Ⅱ 的個人電腦卡
- y 支援 32 位元的卡式匯流排卡及 16 位元的個人電腦卡

### 觸控板

y 有左、右和捲動按鈕的整合性觸控板指向裝置。

### 鍵盤

- y 有 Windows 系統熱鍵的標準尺寸 83 鍵鍵盤,可變式 T 游標鍵、6 個熱鍵、4 個組 合鍵,12 個功能鍵和嵌入式數字鍵盤
- 提供國際語言鍵盤

### **Flash BIOS**

y 512 K Flash ROM BIOS 方便 BIOS 升級

# 輸入**/**輸出埠

- 3 個通用序列匯流排(USB 2.0)
- y 1 個 15 針的 VGA 埠(監視器)
- 1 個 RCA 雷視埠
- 2 個 IEEE 1394 埠
- y 1 個區域網路埠
- y 1 個數據機埠

### 無線裝置

802.11 b/g 無線區域網路(Intel® PRO / Intel® Centrino™無線網路解決方案的 移動技術)

### 交直流電源供應器

全世界通用,自動切換的 60 瓦(100 V~240 V)變壓器

### 電池組

- 可充電的 6 顆鋰離子電池組,含智慧電池功能
- 4 小時的使用時間 (ZD Battery Mark 診斷程式運作時)
- y 3 小時快速充電(電腦關機)

### 重量和尺寸

- y 283 公釐 x 238 公釐 x 34.3 公釐(前面)
- $2.1 \triangle F (4.6$  磅)

附錄 **B**  全球服務

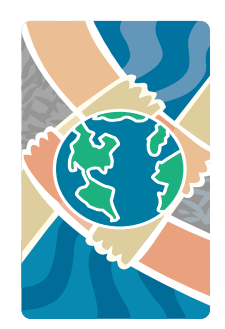

本附錄提供您關於 G-MAX N203 筆記型電腦全球服 務的資訊。

--------------------------------------------------------------------------------------

### 台灣(總部)

GIGA-BYTE TECHNOLOGY CO., LTD.

- 位址:No.6, Bau Chiang Road, Hsin-Tien, Taipei Hsien, Taiwan, R.O.C.
- 電話:+886 (2) 8912-4888
- 傳真:+886 (2) 8912-4004
- 如何提交一個問題?
	- <mark>▷ 技術性問題</mark> 關於使用 GIGABYTE 產品的問題。
	- ▶ 非技術的問題 銷售和行銷議題
- 網路位址: http://www.gigabyte.com.tw/
- 網路位址: http://chinese.giga-byte.com/

#### 台灣區快修中心:

營業時間: 11:00~21:00 (含星期六、日,國定例假日除外)

- 台北服務中心
	- 地址:台北市忠孝東路二段 14 號
	- 電話:(02)2358-7250
- 中和服務中心
	- 服務時間:星期一至星期五 8:30~17:30 (國定例假日休息)
	- 地址:中和市建一路 136 號 6F
	- 電話:(02)8227-6136
- 桃園服務中心
	- 服務時間:星期一至星期五 上午9:00~12:00,下午1:00~5:00 (國定例假日休息)
	- 地址:桃園縣平鎮市南平路 215 號
	- 電話:(03)4396333 ext:1913、(03)4030165
- 新竹服務中心
	- 地址:新竹市光復路二段 278 號
	- 電話:(03)572-5747

#### 台中服務中心

- 地址:台中市公益路 81 號
- 電話:(04)23015511
- 台南服務中心
	- 地址:台南市青年路 145 號
	- 電話:(06)2217374
- 高雄服務中心
	- 地址 :高雄市建國二路 51-1 號
	- 電話 :(07)2354340

--------------------------------------------------------------------------------------

#### 美國

#### G.B.T. INC.

- 電話:+1 (626) 854-9338
- 傳真:+1 (626) 854-9339
- 如何提交一個問題? ▶ 技術性問題 圈於使用 GIGABYTE 產品的問題。 ▶ 非技術的問題 銷售和行銷議題 • 網路位址: http://www.giga-byte.com/

--------------------------------------------------------------------------------------

#### 德國

- G.B.T. TECHNOLOGY TRADING GMBH
- 電話: +49-40-2533040 (Sales)
	- +49-1803-428468 (Tech.)
- 傳真: +49-40-25492343 (Sales) +49-1803-428329 (Tech.)
- 如何提交一個問題?
- ¾ 技術性問題 關於使用 GIGABYTE 產品的問題。
- ▶ 非技術的問題 銷售和行銷議題
- 網路位址: http://www.gigabyte.de/

--------------------------------------------------------------------------------------

#### 英國

G.B.T. TECH. CO., LTD.

- 電話:+44-1908-362700
- 傳真:+44-1908-362709
- 如何提交一個問題?
- ▶ 技術性問題 閣於使用 GIGABYTE 產品的問題。
- ▶ 非技術的問題 銷售和行銷議題
- 網路位址: http://uk.giga-byte.com/

### 澳洲

GIGABYTE TECHNOLOGY PTY. LTD.

• 雷話  $+61385616288$ 

--------------------------------------------------------------------------------------

- 傳真:+61 3 85616222
- 如何提交一個問題?
- ▶ 技術性問題 關於使用 GIGABYTE 產品的問題。
- > 非技術的問題 銷售和行銷議題
- 網路位址: http://www.giga-byte.com.au/

--------------------------------------------------------------------------------------

### 新加坡

GIGABYTE SINGAPORE PTE. LTD.

- 如何提交一個問題?
	- <mark>▷ <u>技術性問題</u> 明確 關於使用 GIGABYTE 產品的問題</mark>。 > 非技術的問題 銷售和行銷議題
- --------------------------------------------------------------------------------------

#### 紐西蘭

GIGA-BYTE TECHNOLOGY B.V.

- 電話:+31 40 290 2088
- NL Tech.Support : 0900-GIGABYTE (0900-44422983)
- BE Tech.Support : 0900-84034
- 傳真:+31 40 290 2089
- 如何提交一個問題?
	- ▶ 技術性問題 關於使用 GIGABYTE 產品的問題。
- ▶ 非技術的問題 銷售和行銷議題
- 網路位址: http://www.giga-byte.nl/

--------------------------------------------------------------------------------------

#### 法國

GIGABYTE TECHNOLOGY FRANCE S.A.R.L.

• Add:47 allee des impressionnistes , immeuble Gauguin- 93420 Villepinte (France)

• 如何提交一個問題?

▶ 技術性問題 關於使用 GIGABYTE 產品的問題。

- ▶ 非技術的問題 銷售和行銷議題
- 網路位址: http://www.gigabyte.fr/

--------------------------------------------------------------------------------------

#### 俄羅斯

Moscow Representative Office Of Giga-Byte Technology Co., Ltd.

- 如何提交一個問題?
	- ▶ 技術性問題 關於使用 GIGABYTE 產品的問題。
	- > 非技術的問題 銷售和行銷議題
- 網路位址: http://www.gigabyte.ru/

#### 波蘭

Representative Office Of Giga-Byte Technology Co., Ltd. POLAND

- 如何提交一個問題?
	- ▶ 技術性問題 關於使用 GIGABYTE 產品的問題。
- ▶ 非技術的問題 銷售和行銷議題
- 網路位址: http://www.gigabyte.pl/

--------------------------------------------------------------------------------------